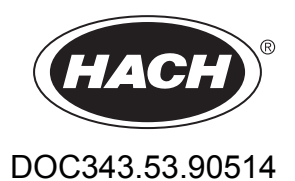

# **RTC modules for wastewater treatment**

User Manual

08/2015, Edition 1

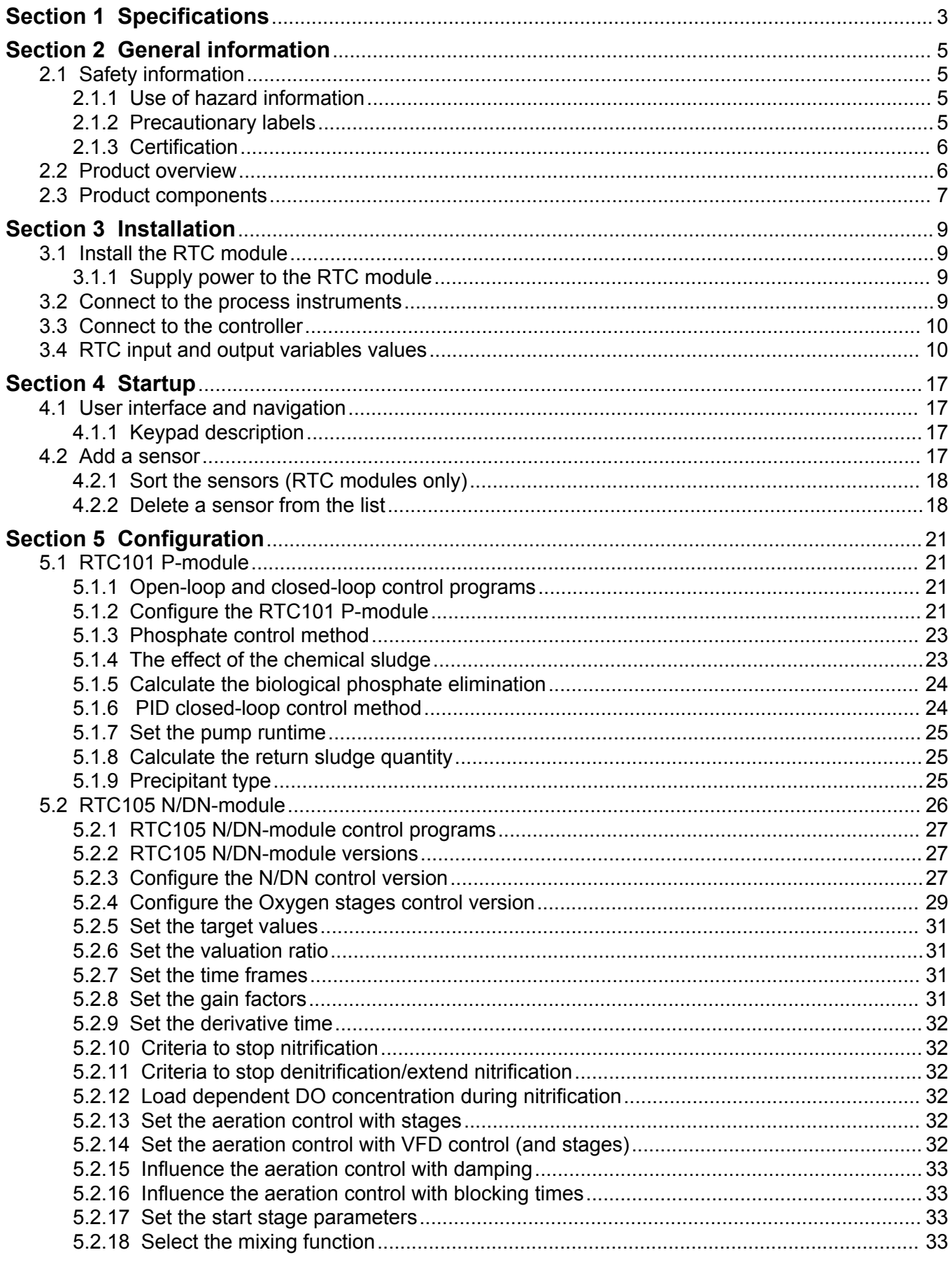

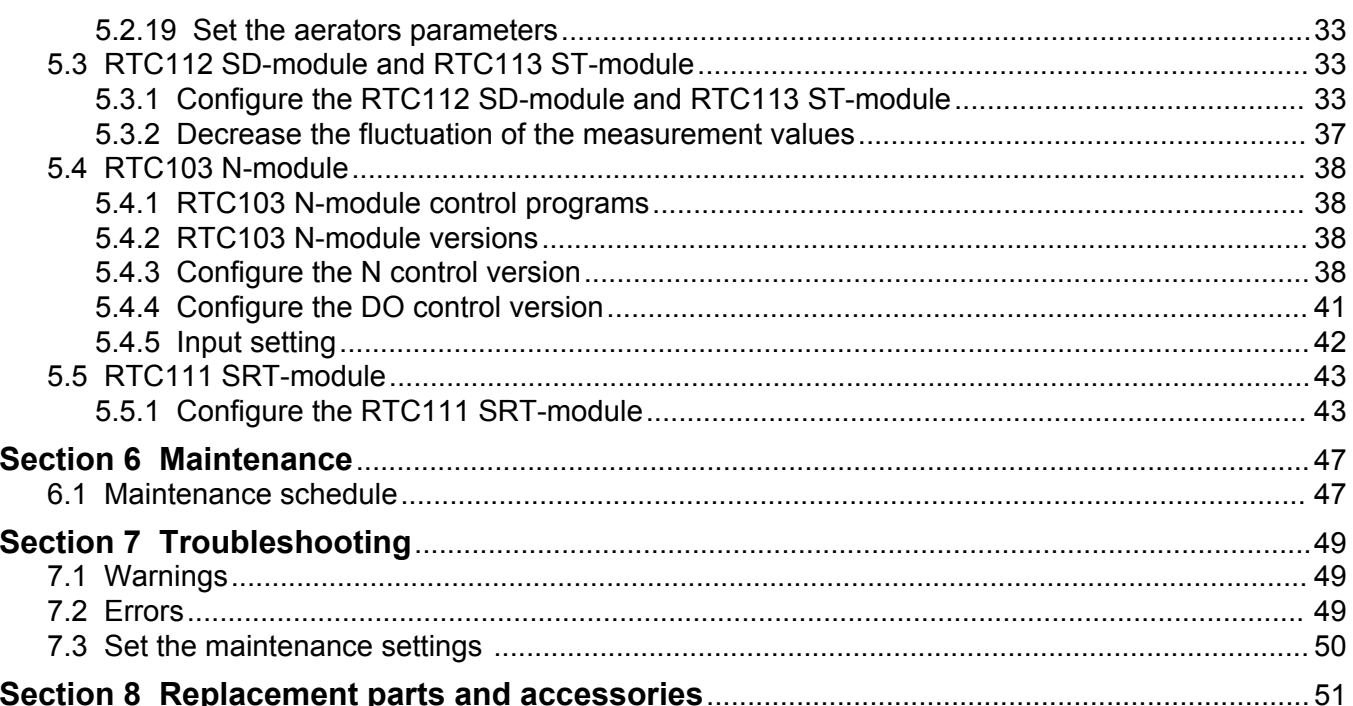

# <span id="page-4-0"></span>**Section 1 Specifications**

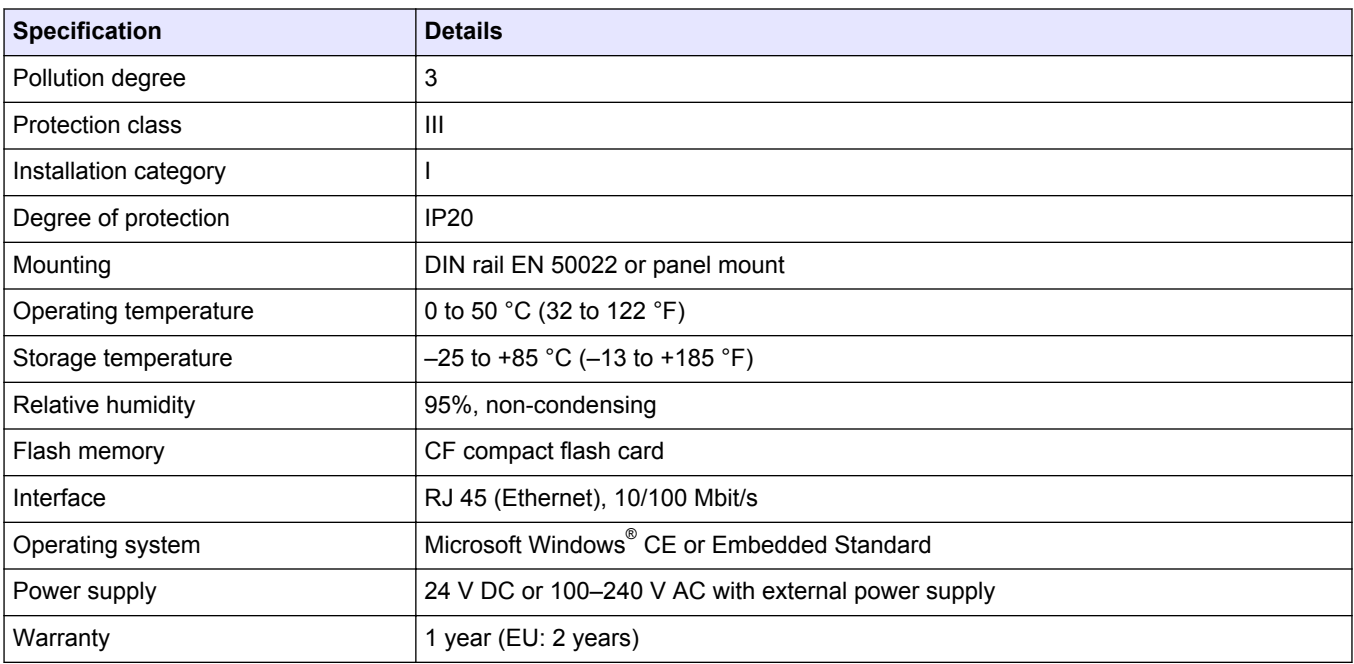

Specifications are subject to change without notice.

In no event will the manufacturer be liable for direct, indirect, special, incidental or consequential damages resulting from any defect or omission in this manual. The manufacturer reserves the right to make changes in this manual and the products it describes at any time, without notice or obligation. Revised editions are found on the manufacturer's website.

## <span id="page-6-0"></span>**2.1 Safety information**

## *N O T I C E*

The manufacturer is not responsible for any damages due to misapplication or misuse of this product including, without limitation, direct, incidental and consequential damages, and disclaims such damages to the full extent permitted under applicable law. The user is solely responsible to identify critical application risks and install appropriate mechanisms to protect processes during a possible equipment malfunction.

Please read this entire manual before unpacking, setting up or operating this equipment. Pay attention to all danger and caution statements. Failure to do so could result in serious injury to the operator or damage to the equipment.

Make sure that the protection provided by this equipment is not impaired. Do not use or install this equipment in any manner other than that specified in this manual.

## **2.1.1 Use of hazard information**

## **ADANGER**

Indicates a potentially or imminently hazardous situation which, if not avoided, will result in death or serious injury.

## **W A R N I N G**

Indicates a potentially or imminently hazardous situation which, if not avoided, could result in death or serious injury.

## **A C A U T I O N**

Indicates a potentially hazardous situation that may result in minor or moderate injury.

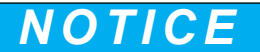

Indicates a situation which, if not avoided, may cause damage to the instrument. Information that requires special emphasis.

## **2.1.2 Precautionary labels**

Read all labels and tags attached to the instrument. Personal injury or damage to the instrument could occur if not observed. A symbol on the instrument is referenced in the manual with a precautionary statement.

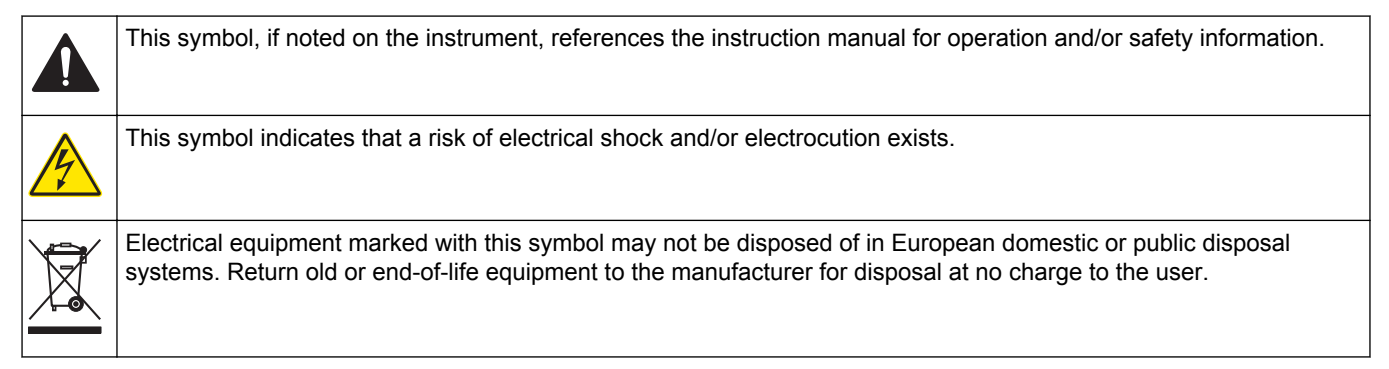

## <span id="page-7-0"></span>**2.1.3 Certification**

#### **Canadian Radio Interference-Causing Equipment Regulation, IECS-003, Class A**:

Supporting test records reside with the manufacturer.

This Class A digital apparatus meets all requirements of the Canadian Interference-Causing Equipment Regulations.

Cet appareil numérique de classe A répond à toutes les exigences de la réglementation canadienne sur les équipements provoquant des interférences.

#### **FCC Part 15, Class "A" Limits**

Supporting test records reside with the manufacturer. The device complies with Part 15 of the FCC Rules. Operation is subject to the following conditions:

- **1.** The equipment may not cause harmful interference.
- **2.** The equipment must accept any interference received, including interference that may cause undesired operation.

Changes or modifications to this equipment not expressly approved by the party responsible for compliance could void the user's authority to operate the equipment. This equipment has been tested and found to comply with the limits for a Class A digital device, pursuant to Part 15 of the FCC rules. These limits are designed to provide reasonable protection against harmful interference when the equipment is operated in a commercial environment. This equipment generates, uses and can radiate radio frequency energy and, if not installed and used in accordance with the instruction manual, may cause harmful interference to radio communications. Operation of this equipment in a residential area is likely to cause harmful interference, in which case the user will be required to correct the interference at their expense. The following techniques can be used to reduce interference problems:

- **1.** Disconnect the equipment from its power source to verify that it is or is not the source of the interference.
- **2.** If the equipment is connected to the same outlet as the device experiencing interference, connect the equipment to a different outlet.
- **3.** Move the equipment away from the device receiving the interference.
- **4.** Reposition the receiving antenna for the device receiving the interference.
- **5.** Try combinations of the above.

## **2.2 Product overview**

## *N O T I C E*

The use of a Real-Time Controller (RTC) module does not replace system maintenance. Make sure that all instruments connected to the RTC controller are always in good condition. Regular maintenance is necessary to make sure that the instruments supply correct, reliable measurement values. Refer to the user documentation of each instrument.

RTC modules are general application control units that make some processes better in treatment plants. RTC modules are available as 1-channel, 2-channel or multi-channel systems.

Multi-channel RTC modules are usually operated on industrial PCs (IPC) and all input/output signals are transferred through the sc1000 controller. Refer to the sc1000 documentation. Refer to the documentation supplied with the hardware.

## <span id="page-8-0"></span>**2.3 Product components**

## *N O T I C E*

The combination of pre-assembled components supplied by the manufacturer does not show an independently-functioning unit. In accordance with EU guidelines, this combination of preassembled components is not supplied with a CE mark, and there is no EU declaration of conformity for the combination. However, the conformity of the combination of components with the guidelines can be proved through technical measurements.

Make sure that all components have been received. If any items are missing or damaged, contact the manufacturer or a sales representative immediately.

Figure 1 shows the sc1000 controller with an industrial PC. Version A shows the sc1000 installation with a touch panel PC and version B with a DIN rail box PC.

#### **Figure 1 Installation examples version A and version B**

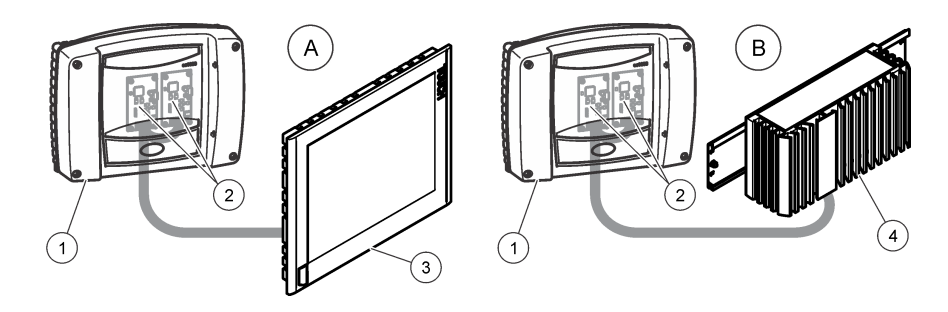

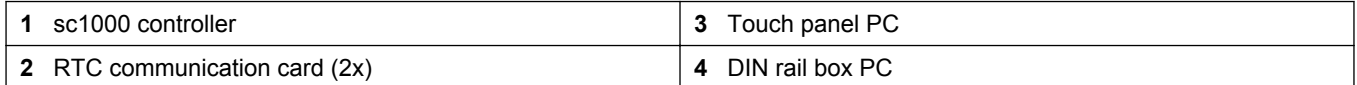

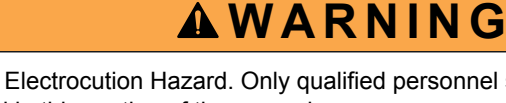

Potential Electrocution Hazard. Only qualified personnel should conduct the tasks described in this section of the manual.

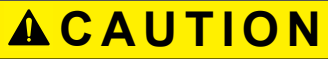

Possible danger to sensor or logger. Always disconnect power to the instrument when making any electrical connections.

## <span id="page-10-0"></span>**3.1 Install the RTC module**

Only install RTC DIN rail versions on a DIN rail. Only install an IPC panel mount versions according to the IPC manufacturer specifications that are supplied with the hardware.

Attach the module horizontally. Make sure that the passive aeration element operates correctly. Make sure that there is a minimum of 30 mm (1.2 in.) of space around the module.

To use the RTC module indoors, install the module in a control cabinet. To use the RTC module outdoors, install the module in an enclosure. Refer to [Specifications](#page-4-0) on page 3 for the enclosure specifications.

An sc1000 controller is necessary to operate the RTC module. Refer to the sc1000 controller documentation. It is necessary to use software version V2.30 (or higher) for the sc1000 controller.

Hardware is subject to change without notice. Refer to the sc1000 documentation and other hardware documentation for input/output electrical wiring. Additional information of RTC controllers and setting parameters is available on the manufacturer's website.

This instrument is rated for an altitude of 2000 m (6562 ft) maximum. Use of this instrument at an altitude higher than 2000 m can slightly increase the potential for the electrical insulation to break down, which can result in an electric shock hazard. The manufacturer recommends that users with concerns contact technical support.

### **3.1.1 Supply power to the RTC module**

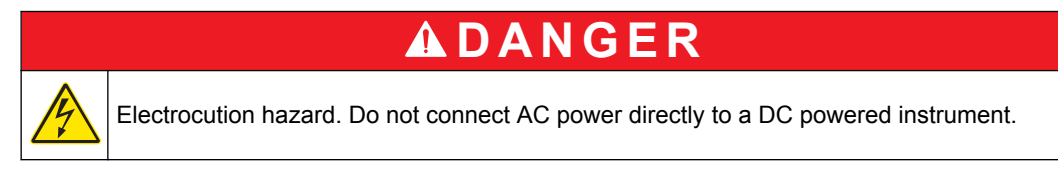

An external deactivation switch is necessary for all installations. Refer to Table 1.

#### **Table 1 Supply voltage of the RTC module**

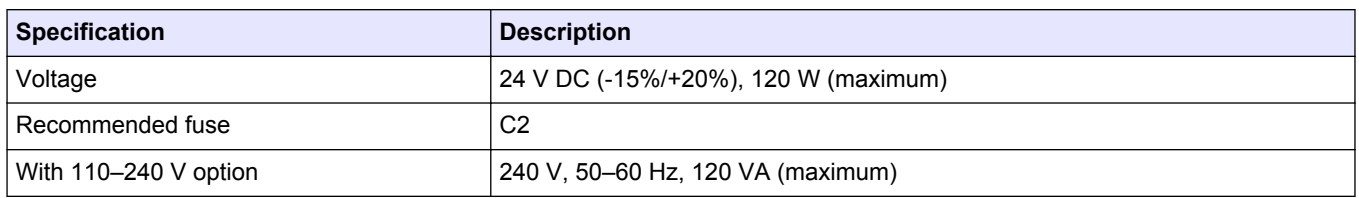

## **3.2 Connect to the process instruments**

The measurement signals of the sc sensors, analyzer and other input signals are supplied to the RTC module through the RTC communication card in the sc1000. For information about the power supply of the sc1000 controller and the sc sensors, refer to the applicable documentation for the sc1000 controller and sc sensors.

## <span id="page-11-0"></span>**3.3 Connect to the controller**

Attach the supplied SUB-D connector to a two-wire, shielded data cable (signal or bus cable). Refer to the applicable documentation for the data cable connection.

## **3.4 RTC input and output variables values**

All input and output signals are connected to the sc1000 controller or directly to the RTC module. Refer to the RTC module and the sc1000 documentation.

Refer to Table 2 and Table 3 for the RTC101 P-module measurement values.

Refer to [Table 4, Table 5, Table 6](#page-12-0) and [Table 7](#page-13-0) for the RTC105 N/DN-module measurement values.

Refer to [Table 8](#page-13-0) and [Table 9](#page-14-0) for the RTC113 ST-module and RTC112 SD-module measurement values.

Refer to [Table 10](#page-14-0) and [Table 11](#page-15-0) for the RTC103 N-module measurement values.

Refer to [Table 12](#page-16-0) for the RTC111 SRT-module measurement values.

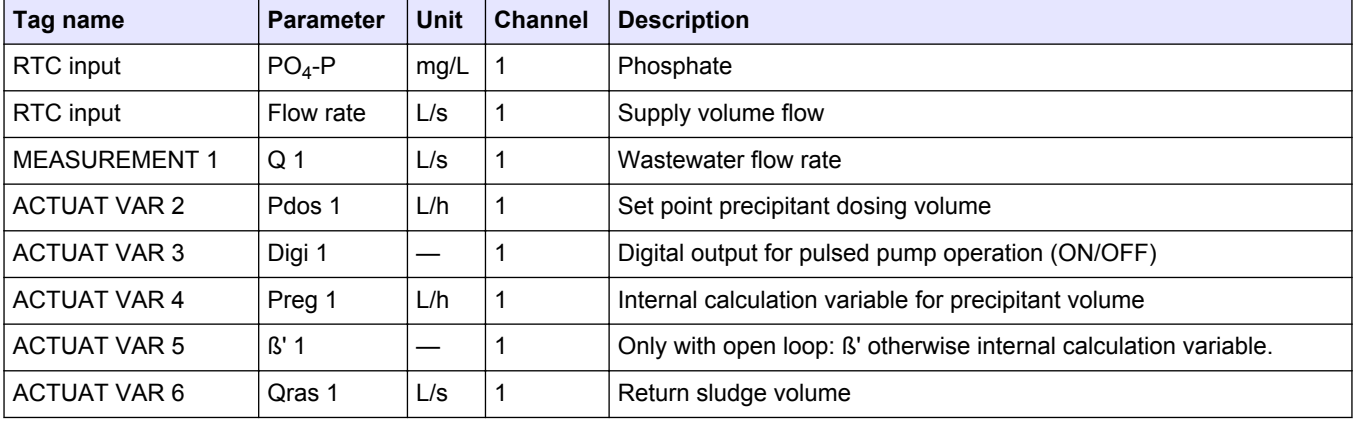

#### **Table 2 RTC101 P-module (1-channel)**

#### **Table 3 RTC101 P-module (2-channels)**

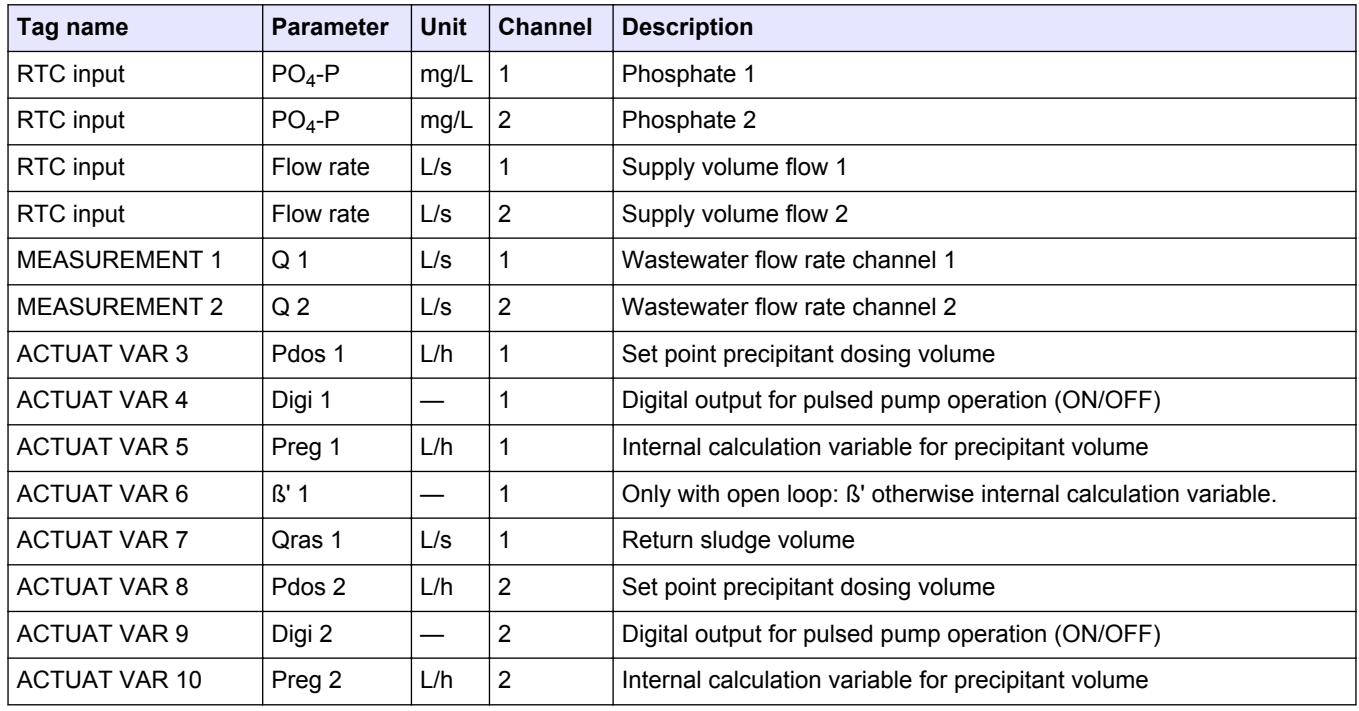

<span id="page-12-0"></span>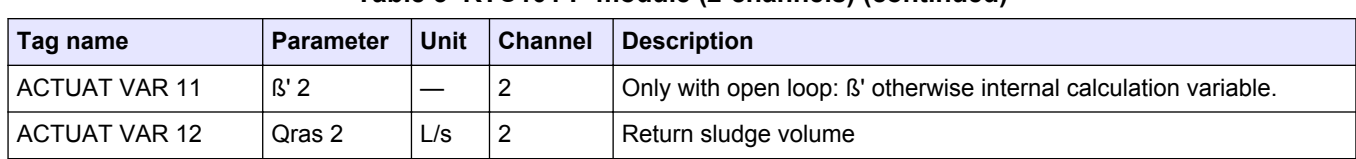

#### **Table 3 RTC101 P-module (2-channels) (continued)**

#### **Table 4 RTC105 N/DN-module (1-channel)**

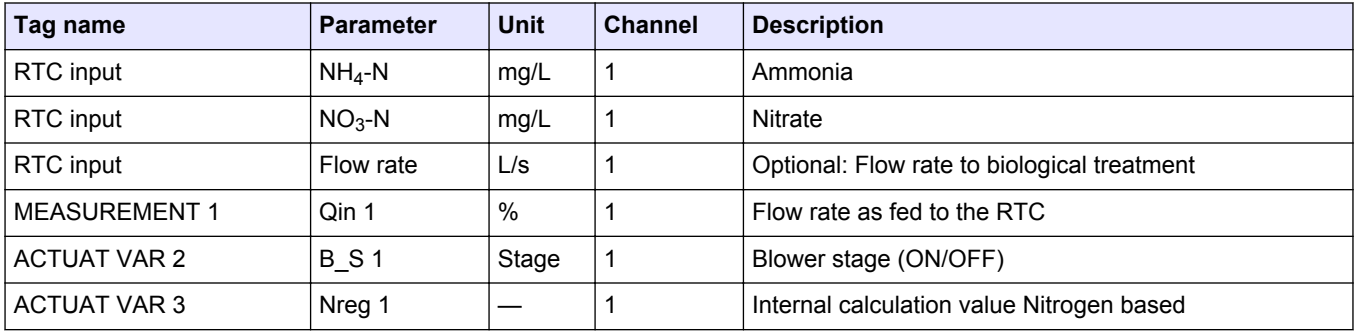

#### **Table 5 RTC105 N/DN-module (2-channels)**

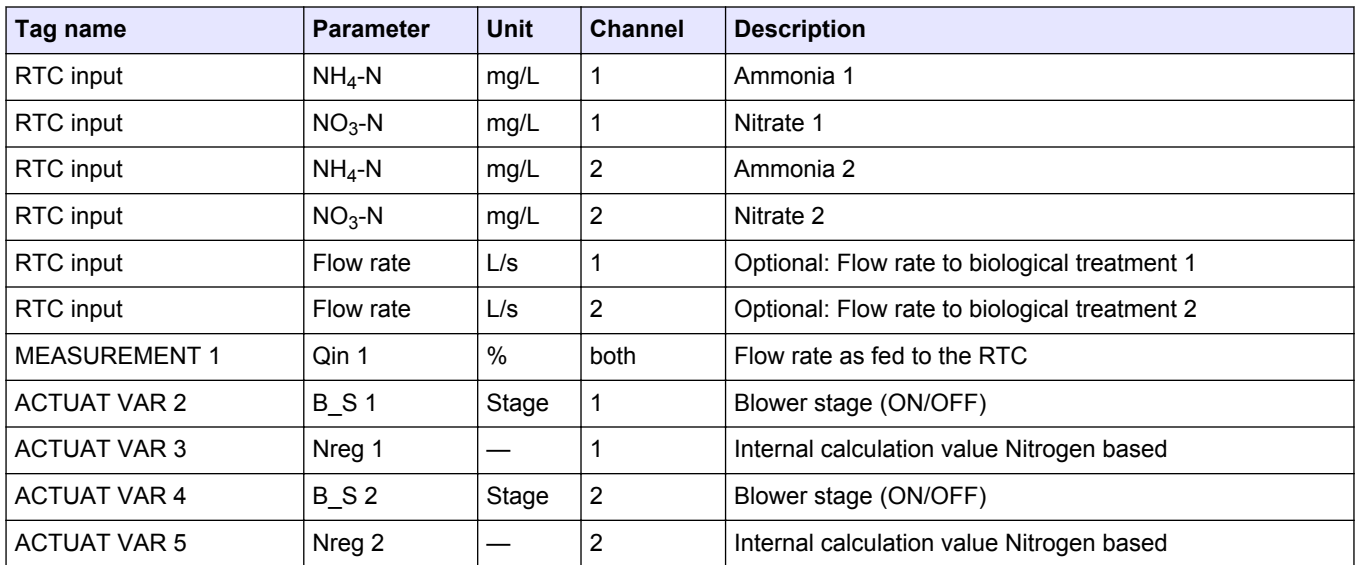

### **Table 6 RTC105 N/DN-module (1-channel with DO option)**

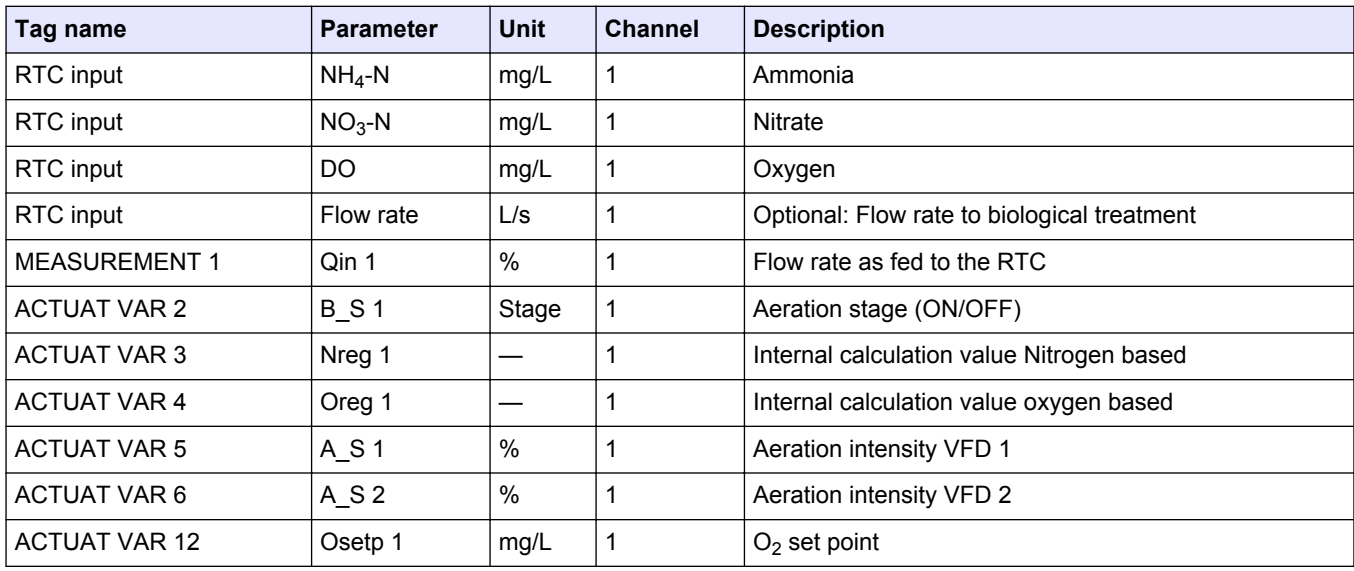

## <span id="page-13-0"></span>**Installation**

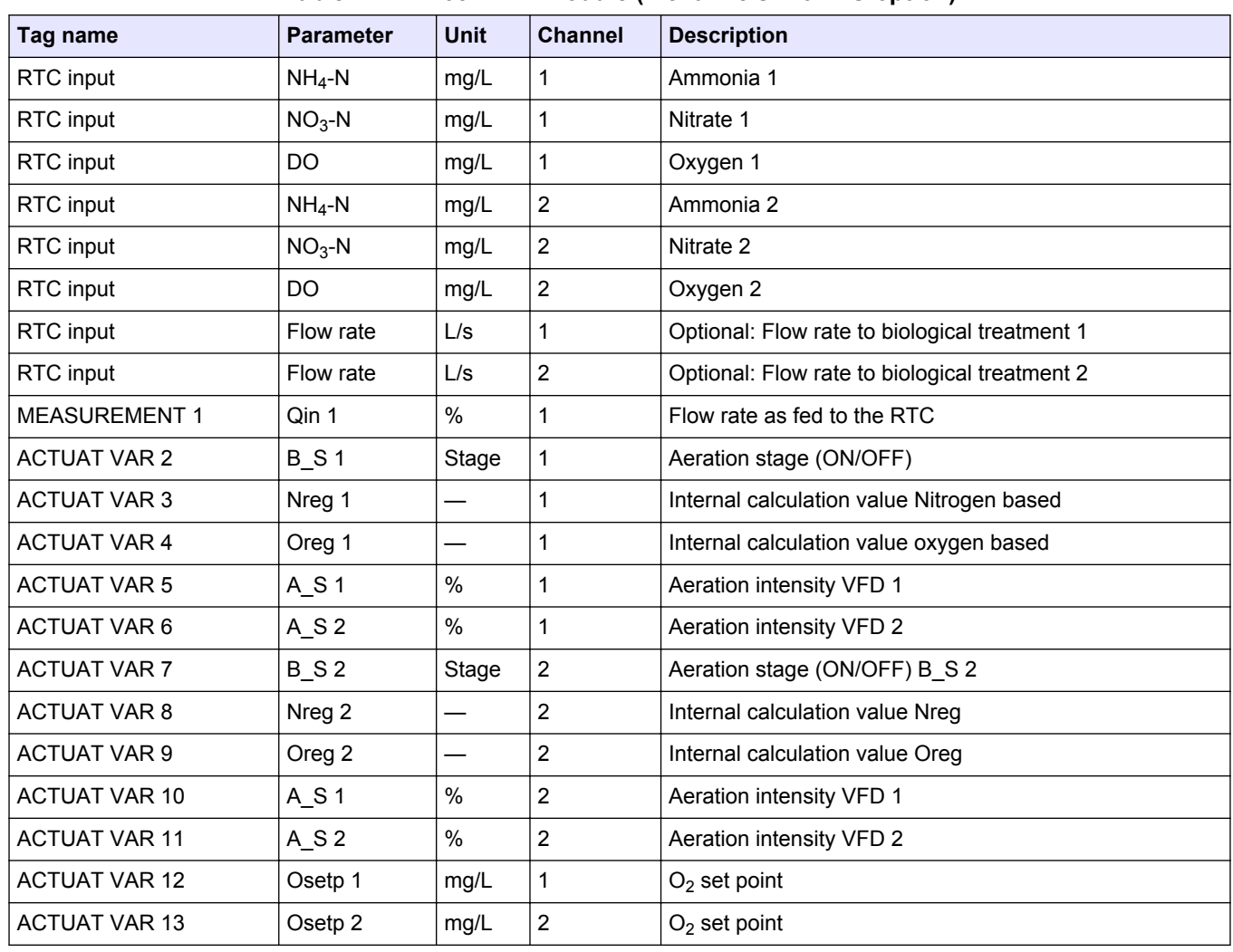

#### **Table 7 RTC105 N/DN-module (2-channels with DO option)**

## **Table 8 RTC113 ST-module and RTC112 SD-module (1-channel)**

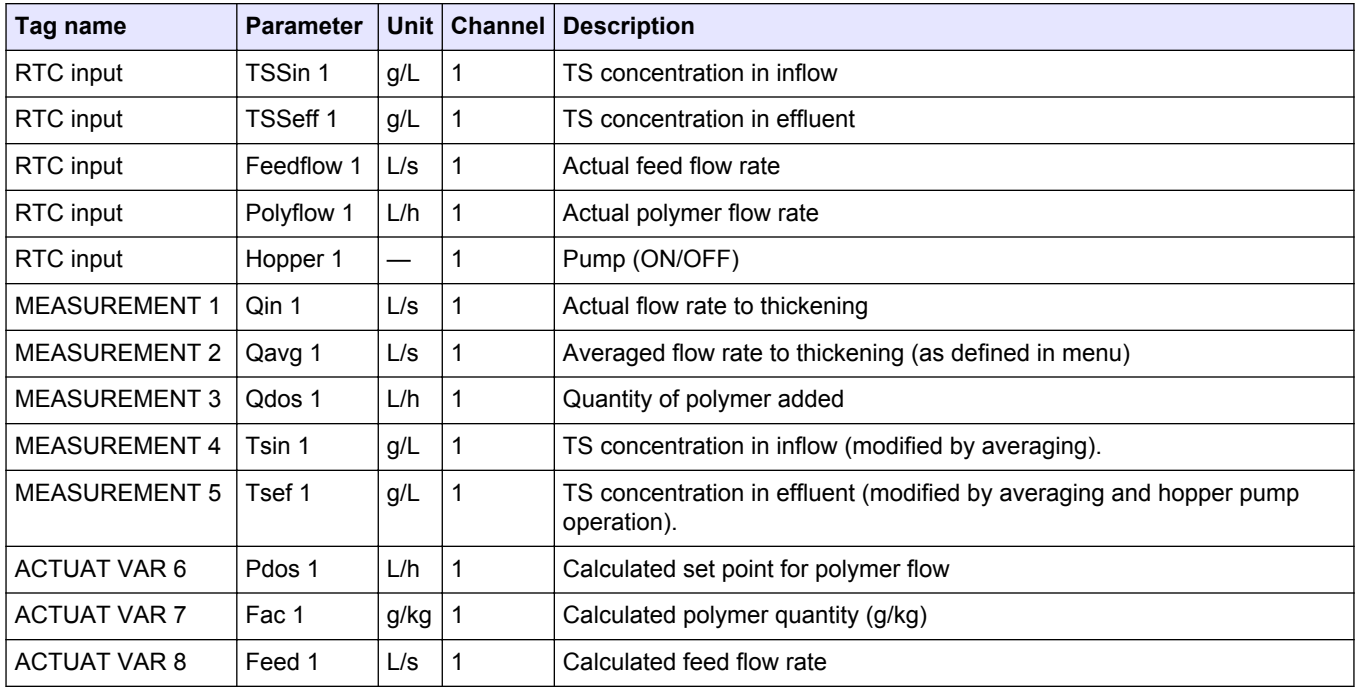

<span id="page-14-0"></span>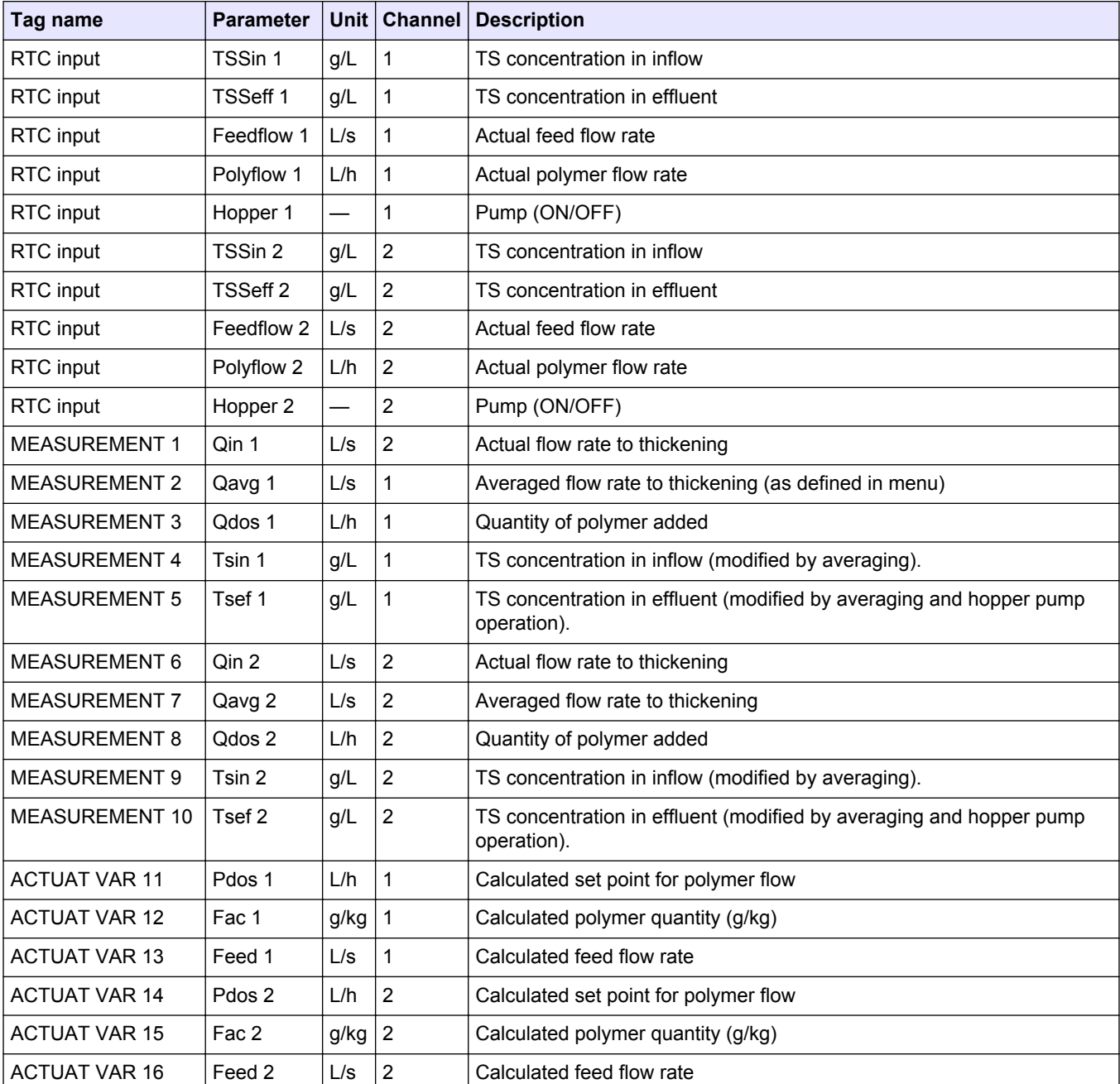

## **Table 9 RTC113 ST-module and RTC112 SD-module (2-channels)**

## **Table 10 RTC103 N-module (1-channel)**

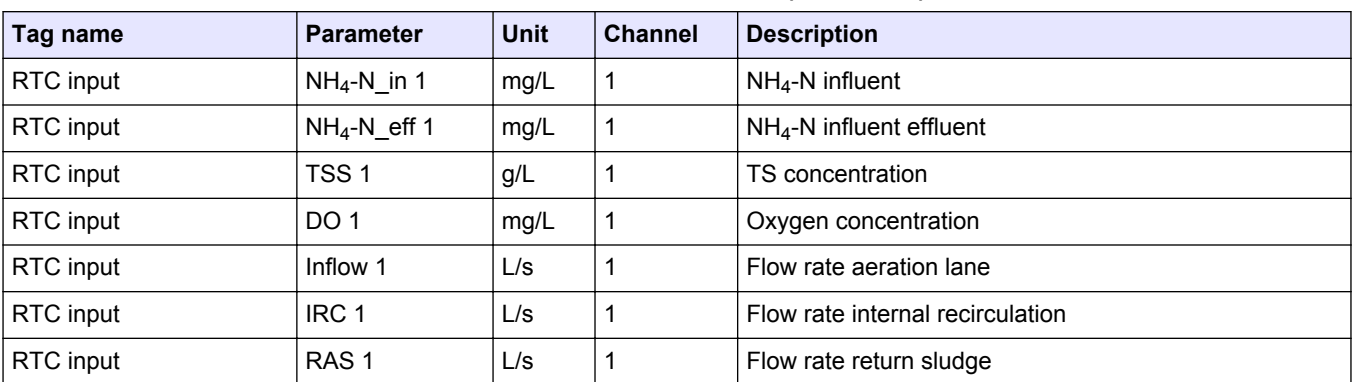

## <span id="page-15-0"></span>**Installation**

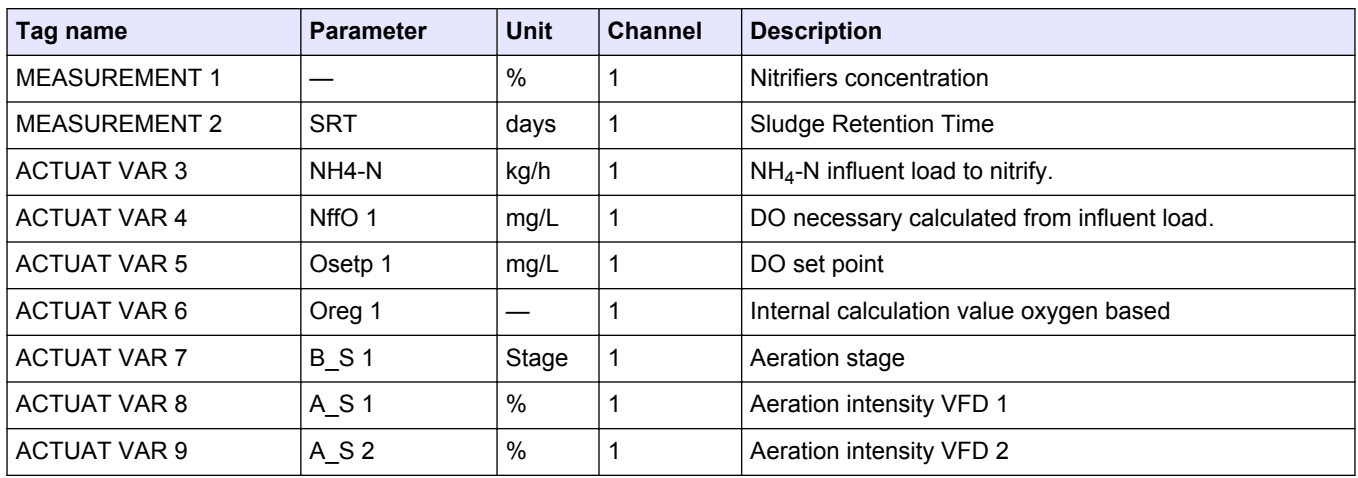

## **Table 10 RTC103 N-module (1-channel) (continued)**

### **Table 11 RTC103 N-module (2-channels)**

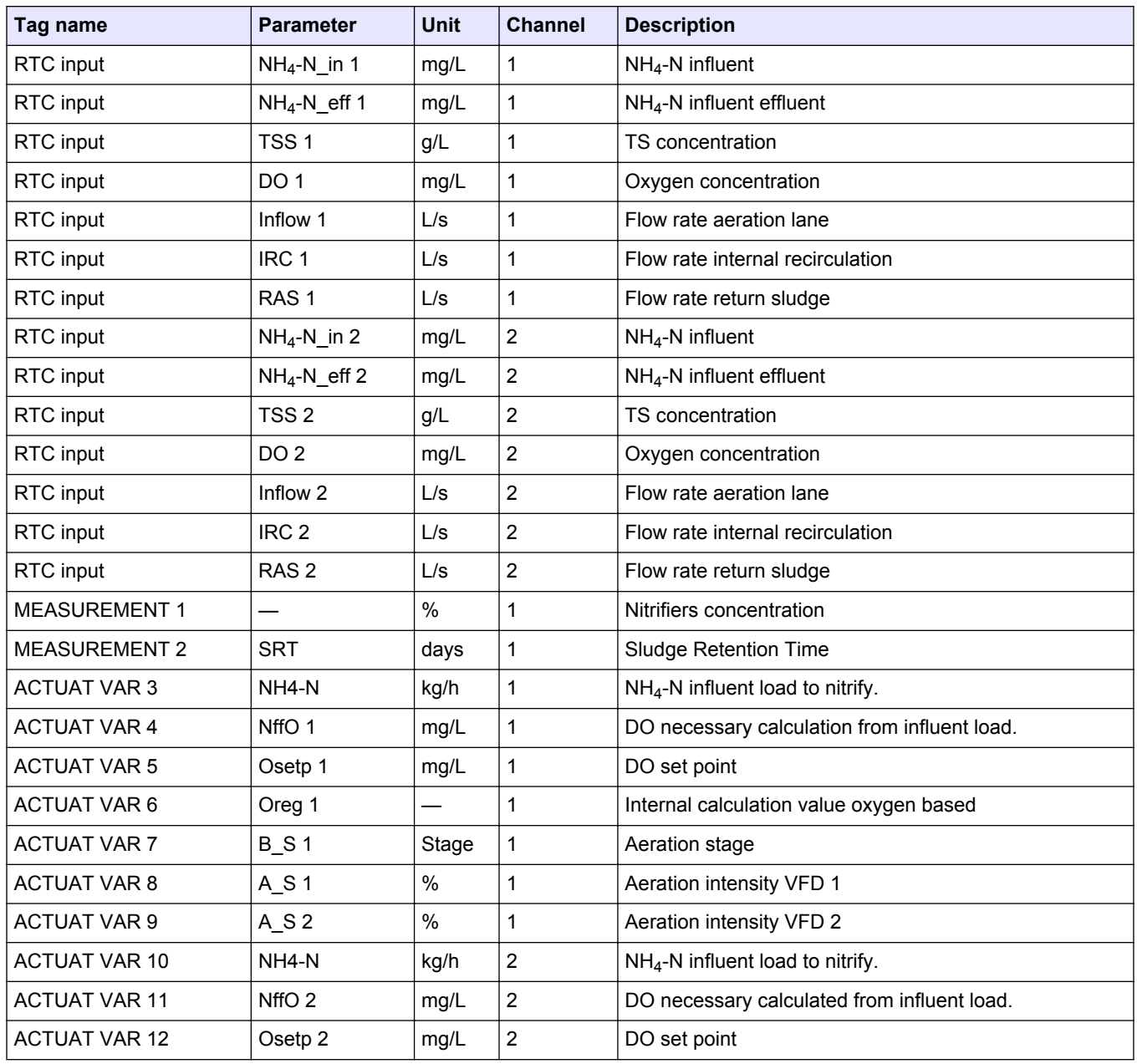

<span id="page-16-0"></span>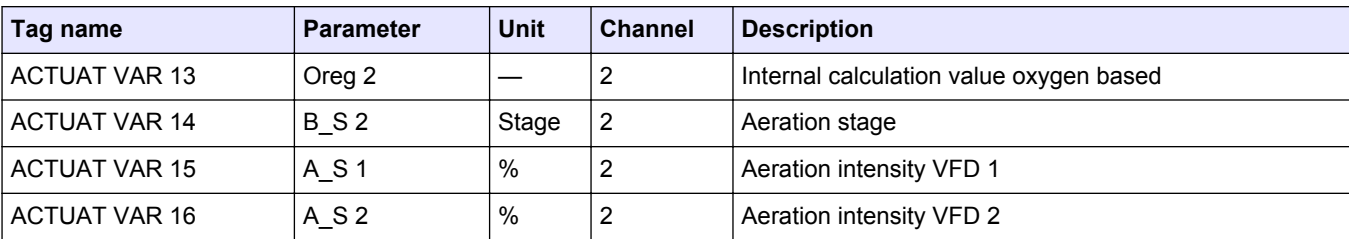

## **Table 11 RTC103 N-module (2-channels) (continued)**

## **Table 12 RTC111 SRT-module (1-channel)**

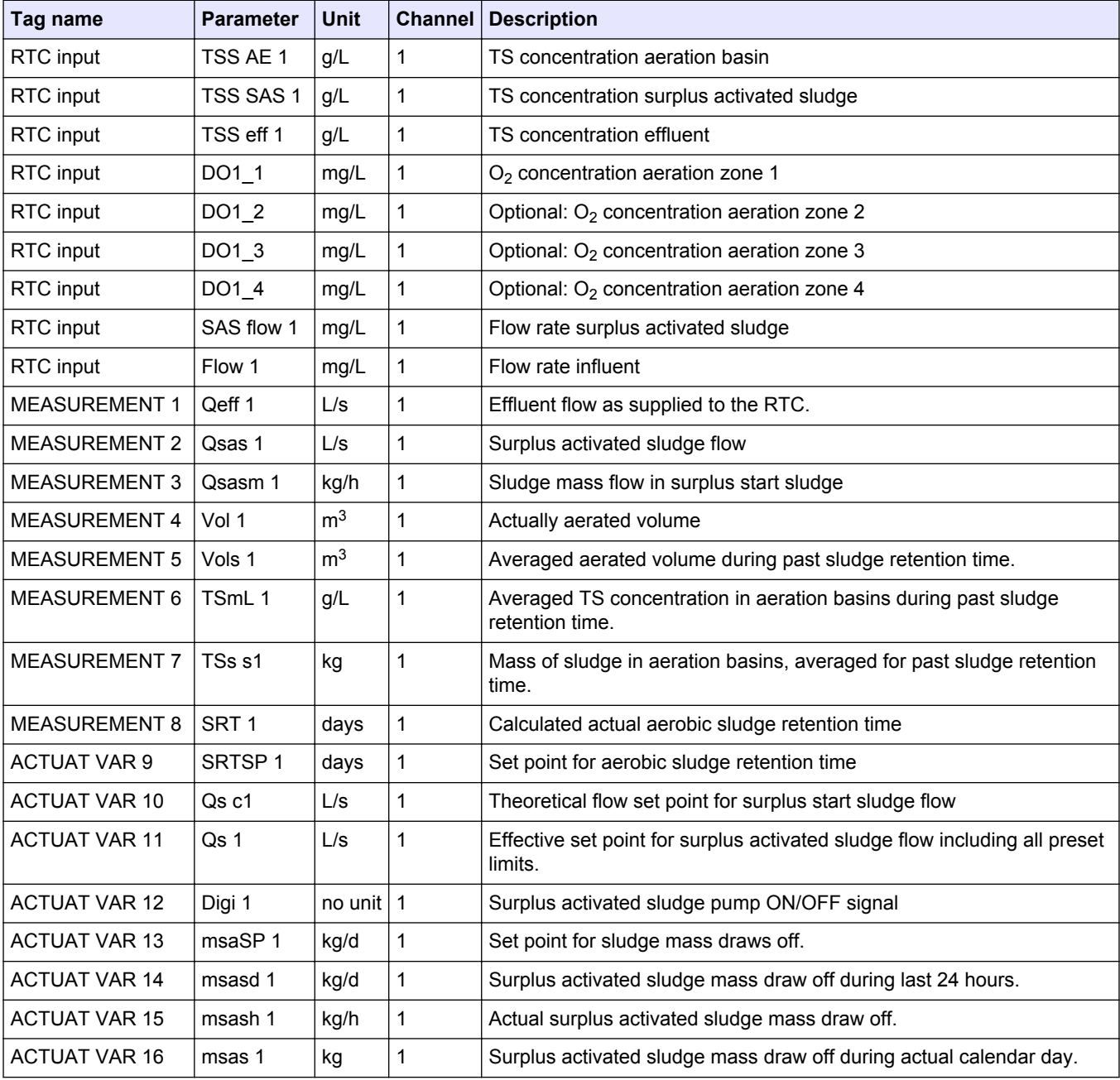

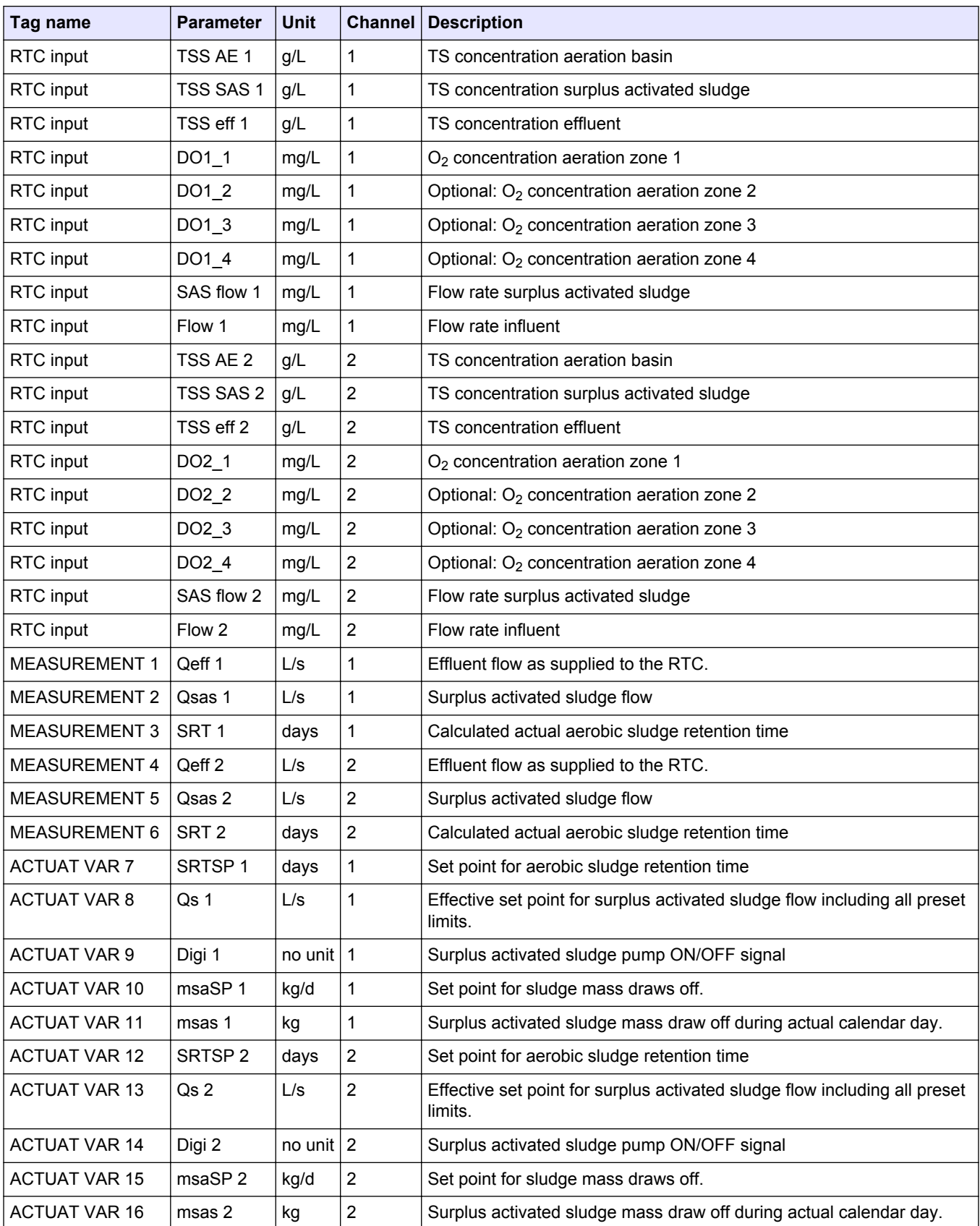

## **Table 13 RTC111 SRT-module (2-channels)**

## <span id="page-18-0"></span>**4.1 User interface and navigation**

## **4.1.1 Keypad description**

Refer to Figure 2 for the keypad description and navigation information.

#### **Figure 2 Keypad description**

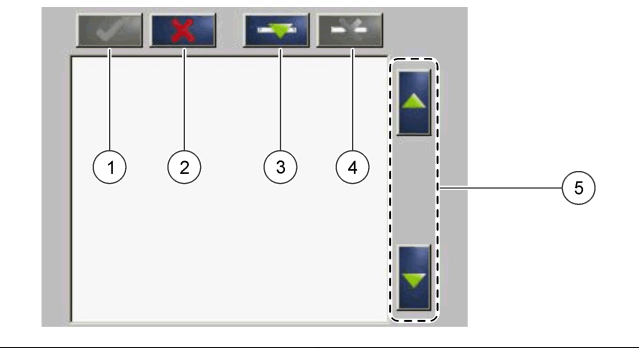

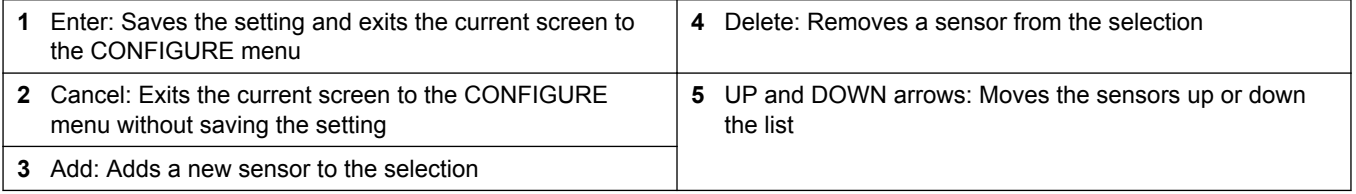

## **4.2 Add a sensor**

*Note: Make sure that an RTC communication card is installed in the sc1000 sensor module.*

- **1.** Connect the controller. Refer to the controller documentation.
- **2.** Select MAIN MENU>RTC MODULES/PROGNOSYS>RTC MODULES>RTC>CONFIGURE>SELECT SENSOR.
- **3.** Push **Add**. Refer to [Figure 3.](#page-19-0) A list with all network connections shows.
- **4.** Select the applicable sensor for the RTC module and push **Enter**. The sensor is shown in the sensor list. *Note: The sensor names in black are available for an RTC module. The sensor names in red are not available for an RTC module. A sensor name identified with a "(p)" is available for PROGNOSYS.*

*Note: The mA input cards and the PROFIBUS card (item no. YAB103) can supply RTC input signals.*

- **5.** Push **Add** to add more sensors or input cards from the list. Selected sensors show in gray. Refer to [Figure 4](#page-19-0) on page 18 to set the sensor sequence. Refer to [Figure 5](#page-20-0) on page 19 to remove a sensor.
- **6.** Push **Enter** to accept the list.

#### <span id="page-19-0"></span>**Figure 3 Add sensors**

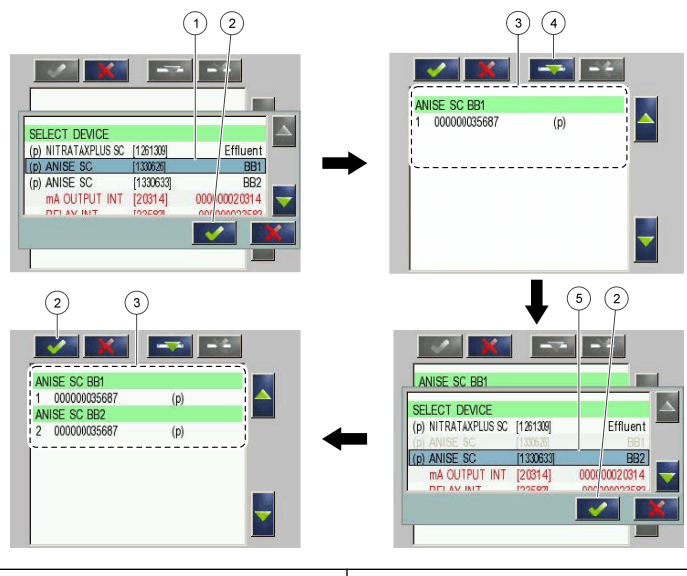

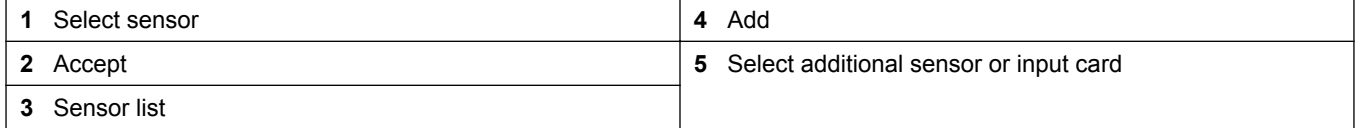

### **4.2.1 Sort the sensors (RTC modules only)**

The sensor sequence is programmed in the RTC module for the measurement values. To sort the sensors in the order specified for the RTC module, move the selected sensor with the UP and DOWN arrows. Refer to Figure 4.

#### **Figure 4 Sort the sensors**

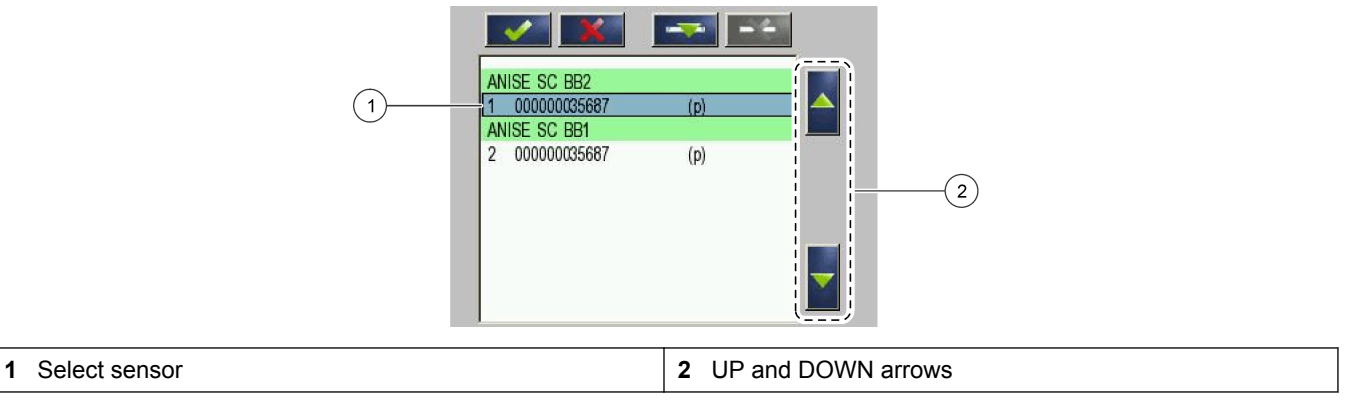

### **4.2.2 Delete a sensor from the list**

To delete a selected sensor from the list, push **Delete**. Refer to [Figure 5.](#page-20-0)

## <span id="page-20-0"></span>**Figure 5 Delete a sensor**

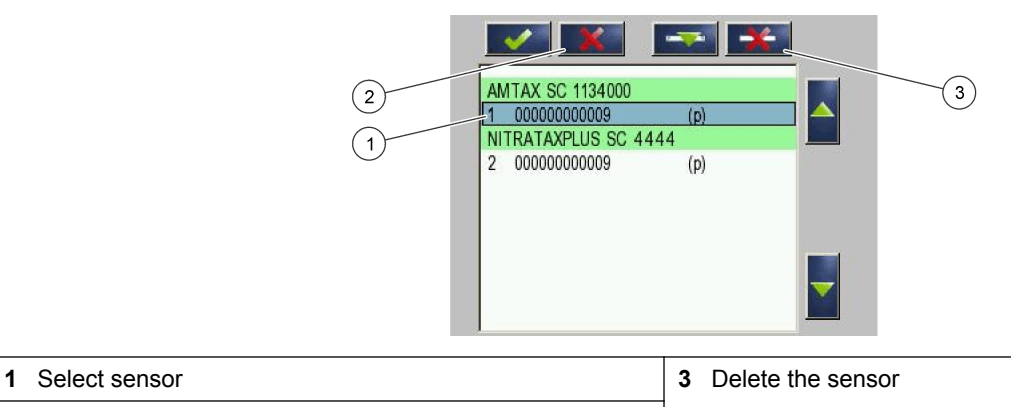

**2** Go back without changes

<span id="page-22-0"></span>Before the instrument is used with an sc controller become familiar with the configuration mode of the sc controller. Refer to the sc controller documentation to learn how to use and navigate the menu functions. Each RTC module shows the same menu items except for the settings in the CONFIGURE menu. Use the steps that follow to configure the RTC module.

- **1.** Go to the MAIN MENU.
- **2.** Select RTC MODULES / PROGNOSYS>RTC MODULE>RTC>CONFIGURE.
- **3.** Select the RTC-module to use.
	- Refer to RTC101 P-module on page 21 for the configuration of the RTC101 Pmodule.
	- Refer to [RTC105 N/DN-module](#page-27-0) on page 26 for the configuration of the RTC105 N/DN-module.
	- Refer to [RTC112 SD-module and RTC113 ST-module](#page-34-0) on page 33 for the configuration of the RTC112 SD-module and RTC113 ST-module.
	- Refer to [RTC103 N-module](#page-39-0) on page 38 for the configuration of the RTC103 Nmodule.
	- Refer to [RTC111 SRT-module](#page-44-0) on page 43 for the configuration of the RTC111 SRT-module.

## **5.1 RTC101 P-module**

#### **5.1.1 Open-loop and closed-loop control programs**

**Open-loop**—For the control of precipitant dosing, the measuring point for phosphate concentration is upstream of the precipitant dosing point.

**Closed-loop**—For the control of the precipitant dosing, the measuring point for the phosphate concentration is downstream of the precipitant dosing point.

The measuring point for the flow rate is in the influent of the wastewater treatment plant. At the measuring point, the actual flow rate (influent quantity and recirculation) is found through more entries in the RTC module.

If the measured values for the flow rate quantity and/or phosphate concentration are temporarily not available, the system automatically refers to a saved dosing profile.

#### **5.1.2 Configure the RTC101 P-module**

The module is available in an open-loop version and a closed-loop version, each version is available as a 1-channel or a 2-channel version. A 2-channel version is also available with first channel as closed-loop and second channel as open-loop.

The 2-channel version can control two phosphate precipitants independently. All of the key parameters are shown two times and are identified as channel 1 and channel 2.

- **1.** Go to SELECT SENSOR and select the sensor installed for the open-loop or closedloop control. Refer to [Add a sensor](#page-18-0) on page 17.
- **2.** If an open-loop control is installed, set the PRECIP.TYP precipitation, simultaneous precipitation or post-precipitation.
- **3.** For a 2-channel version, select CHANNEL 1 or CHANNEL 2.
- **4.** Select SETPOINT PO4-P to set the ortho-phosphate value in the effluent stream (in mg/L). Refer to [Phosphate control method](#page-24-0) on page 23.

## **Configuration**

**5.** For an open-loop control version, select an option. Go to step 6 for a closed-loop control version configuration.

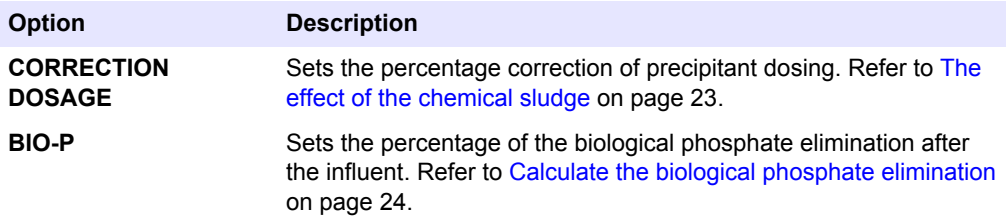

**6.** For a closed-loop control version, select an option.

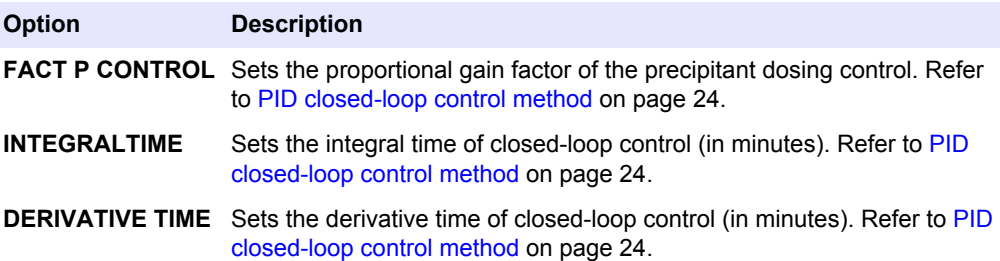

- **7.** Select MIN DOS RATE to set the minimum flow rate of the dosing pump (in L/h).
- **8.** Select PROFILE, which is only active during a measurement signal failure. Select an option.

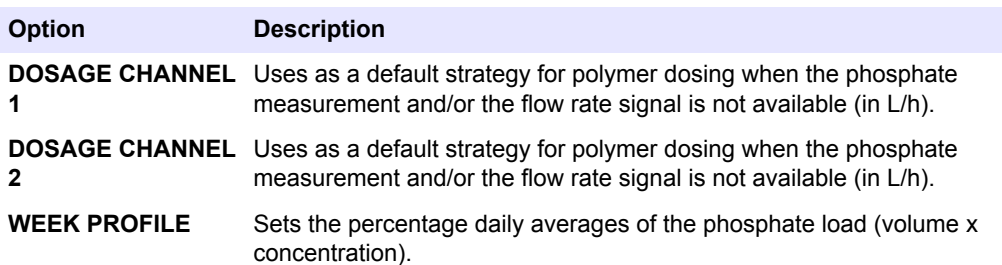

**9.** Select IN-OUTPUTS>DOSING PUMP. For a 2-channel version, select CHANNEL 1 or CHANNEL 2. Select an option.

*Note: At the Standardized Combined RTC modules, all INPUT/OUTPUT signals must be configured at the sc1000 I/O modules.*

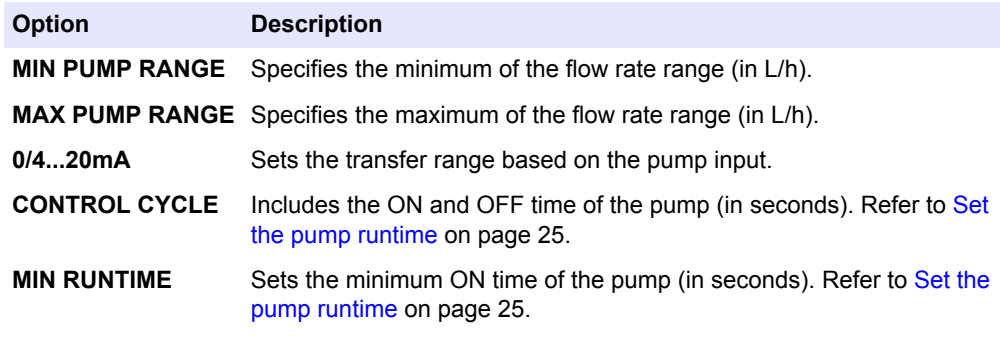

**10.** Select IN-OUTPUTS>FLOW RATE. For a 2-channel version, select CHANNEL 1 or CHANNEL 2. Select an option.

*Note: At the Standardized Combined RTC modules, all INPUT/OUTPUT signals must be configured at the sc1000 I/O modules.*

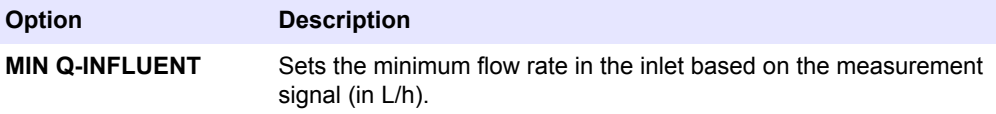

**22**

<span id="page-24-0"></span>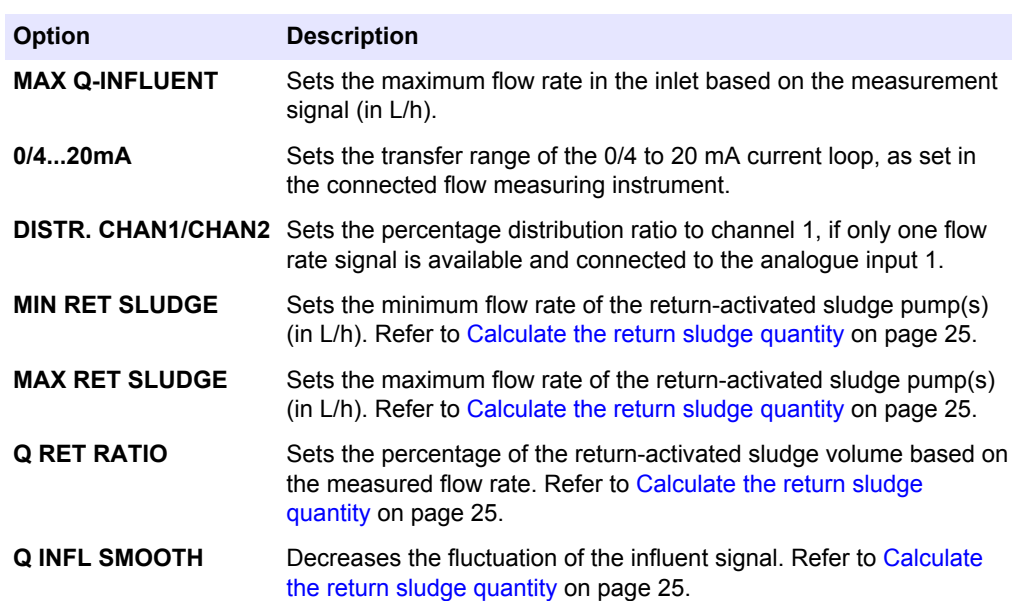

**11.** Select PRECIPITANT. For a 2-channel version, select CHANNEL 1 or CHANNEL 2. Select an option.

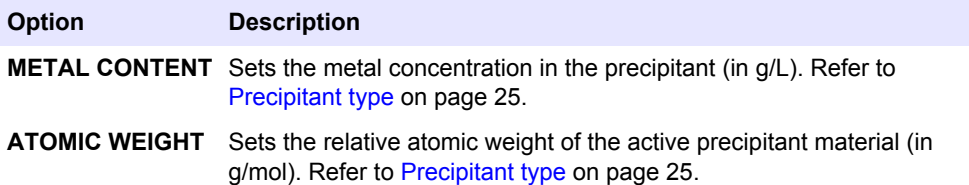

**12.** Select MODBUS and select an option.

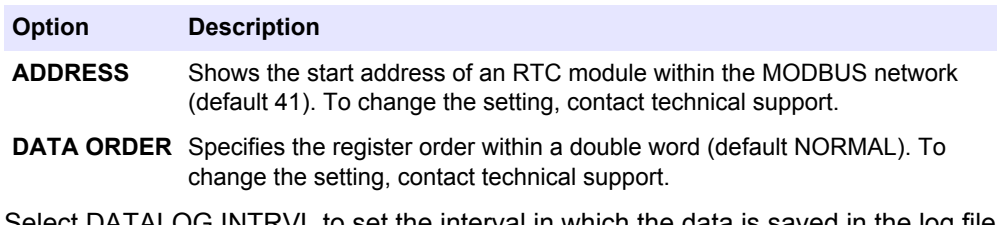

- **13.** Select DATALOG INTRVL to set the interval in which the data is saved in the log file (in minutes).
- **14.** SET DEFAULTS restores the factory settings. *Note: SET DEFAULTS deletes all user settings. All parameters set by the user will be lost.*

#### **5.1.3 Phosphate control method**

Use phosphate control to reduce the total phosphate in the effluent stream at a wastewater treatment plant. The  $PO_4$ -P objective value specifies only the orthophosphate value in the precipitation reactor. Thus, the  $PO<sub>4</sub>-P$  objective value must be lower than the total phosphate value to be kept in the effluent.

*Note: If CLOSED-LOOP is set in the controller, the set point is used immediately. If OPEN-LOOP is set in the controller, the applicable PO4-P effluent concentration of the reactor is necessary.*

### **5.1.4 The effect of the chemical sludge**

To save precipitant for the phosphorus elimination, recycle the existing chemical sludge. If more precipitant is dosed (as necessary), then some of the metal content for the metal phosphate formation is not used. The recycled chemical sludge that is not used will form with the dissolved phosphate to make new metal phosphate formations. A new adsorption of phosphate from already-formed precipitates is possible. The existing chemical sludge gives a store for the precipitation of P-influent peaks or for a temporarily failure of the dosing devices.

The closed-loop control automatically recycles the chemical sludge and saves precipitant. For the open-loop control, set the CORR FACTOR to recycle the chemical sludge. A negative input decreases the precipitant dosing:

**Example:** A correction value of –50% decreases the precipitant dosing by half.

If the phosphate precipitation decreases, set a positive correction value:

**Example:** A correction value of +100% increases the precipitant dosing by two.

#### <span id="page-25-0"></span>**5.1.5 Calculate the biological phosphate elimination**

- **1.** Use the BIO-P parameter for the biological phosphate elimination.
- **2.** Set the percentage of influent phosphate that is biologically included into the sludge on an empirical basis.
- **3.** Make sure that the measurement results of ortho-phosphate and total phosphate have different meanings.
- **4.** Add the unavoidable biological phosphate elimination for total phosphate measurements and set the BIO-P at  $1\%$  of the BOD<sub>5</sub>.
- **5.** Calculate the increased biological phosphate elimination based on empirical values.

#### **5.1.6 PID closed-loop control method**

Proportional, Integral and Differential (PID) closed-loop makes the precipitant dosing more accurate. The proportional precipitant dosing quantity calculated by the RTC module is increased or decreased by the proportional gain factor (FACT P CONTROL) of the closed loop control.

If the precipitant operates at the measuring point, one of the measurements that follow will show that:

- The dosage is too low.
- The dosage is sufficient.
- The dosage is too high.

The proportional gain factor specifies that the necessary precipitant dosage is based on the exceedance of the objective value. Large gains result in large changes to the dosing and therefore a high closed-loop control speed. The closed-loop control oscillations also increase in line with the gain.

The DERIVATIVE TIME lets the RTC module react not only to the absolute objective value deviations, but also to the speed with which the phosphate content increases or decreases.

**Example:** For a derivative time of 1 minute, the closed-loop control calculates the precipitant dosage based on the phosphate concentration that is actually received in 1 minute (if the current measured value change stays the same).

The INTEGRALTIME operates with the temporal integration of the control deviation  $(PO_{4}$ -P set point to  $PO_4$ -P actual value). The integral time is correct when the integral proportion has the same effect as the P proportion. A short integral time can cause an overshoot or strong oscillations of the PO4-P concentration. An increase in the integral time decreases the oscillation. To set the integral time proportion of the closed-loop control to off, enter INTEGRALTIME = 0.

**Setting tips:** A DERIVATIVE TIME >0 minutes has an important effect on the metered precipitant quantity. Use this setting only in unusual cases (e.g., plants with rapid escalations in  $PO<sub>4</sub>-P$  concentrations).

To make sure that the metered precipitant quantity increases/decreases more quickly, the FACT P CONTROL must be increased or the INTEGRALTIME decreased. Make sure that the metered precipitant quantity changes more slowly, the FACT P CONTROL must be decreased or the INTEGRALTIME increased.

### <span id="page-26-0"></span>**5.1.7 Set the pump runtime**

The control cycle time (CONTROL CYCLE) has an effect on the on/off duration in pulse/pause mode. For example, with a cycle time of 100 seconds and a dosing control value of 60%, the dosing pump is periodically set to on for 60 seconds and set to off for 40 seconds. Short cycle times increase the change frequency.

Set the MIN RUNTIME to protect the dosing pump. The pump is not started for less than this time span. The time must be a fraction of the control cycle time.

#### **5.1.8 Calculate the return sludge quantity**

Get the return sludge quantity into account to record the entire flow at the measuring point. For this function, set the minimum and maximum flow rate of the return-activated sludge pump(s) plus the ratio of return-activated sludge transport relative to the measured flow rate.

Calculate the flow rate for simultaneous precipitation with a measuring point in the activated sludge tank as follows:

$$
Q_{\text{total}} = Q_{\text{to}} + QRSL
$$

Where:  $QRLS = QRS_{ratio} \times Q_{to}$ 

Within the limits of  $Q$  RS $_{minimum}$  and  $Q$  RS $_{maximum}$ 

Q RS<sub>minimum</sub> and Q RS<sub>maximum</sub> give the limits within the calculated return-activated sludge volume is changed based on Q RS<sub>ratio</sub>.

*Note: If the measuring location is at a measuring point that is not influenced by the return-activated sludge volume, set the variables MIN RET SLUDGE, MAX RET SLUDGE and Q RET RATIO to 0.*

- **1.** Set the minimum flow rate of the return sludge pump(s) (MIN RET SLUDGE) (in L/h). If the return sludge flow rate is constant, set the relevant value.
- **2.** Set the maximum flow rate of the return sludge pump(s) (MAX RET SLUDGE) (in L/h). If a constant return-activated sludge volume is pumped, set MAX RET SLUDGE=0.
- **3.** If the return-activated sludge volume is proportional to the flow rate (Q), Q RET RATIO specifies the percentage ratio. If the same return-activated sludge volume is pumped continuously, set MIN RET SLUDGE to this volume and set the Q RET RATIO=0.

The flow rate signal, which is integrated into the RTC module via the 0/4 to 20 mA current loop, can change a lot (e.g., caused by pumping stations). Use Q INFL SMOOTH to decrease the changes and a marginally fluctuating objective value is issued.

**Q INFL SMOOTH** is between 1 and 99.

- Q INFL SMOOTH = 1. The signal for the influent signal is not influenced.
- Q INFL SMOOTH = 2. The fluctuation of the influent signal is decreased over 3 minutes.
- Q INFL SMOOTH = 3. The fluctuation of the influent signal is decreased over 5 minutes.
- Q INFL SMOOTH = 5. The fluctuation of the influent signal is decreased over 12 minutes.
- Q INFL SMOOTH = 10. The fluctuation of the influent signal is decreased over 25 minutes.

**Example:** With the setting Q INFLUENT SMOOTH = 2, it gets 3 minutes for the value to have 95% of the final value (after a sudden change of the influent rate).

#### **5.1.9 Precipitant type**

Set the effective metal content of the precipitant in g/L and the relative atomic weight of the metal in g/mol.

<span id="page-27-0"></span>The manufacturer gives the metal content (active component) as one of the following units.

- **g/kg**—Multiply the value by the density δ of the product to get the metal content in g/L.
- **%**—Multiply the value by 10 to get the concentration in g/kg. Multiply this value by the density δ of the product to get the metal content in g/L.
- **mol/L**—Enter this value instead of the concentration in g/L. Enter ATOMIC WEIGHT  $= 1.$

The type of the precipitant is caused by the atomic weight.

- Atomic weight of iron: 55.8 g/mol
- Atomic weight of aluminum: 26.9 g/mol

**Composite products:** For products that contain both aluminum and iron, the molar metal concentration is calculated from the sum of the molar concentrations of iron and aluminum. The product of the molar concentration (mol/kg) and the density of the product (kg/L) is the molar metal concentration in mol/L. Enter this value for the metal content, enter ATOMIC WEIGHT = 1. Refer to Table 14.

**Table 14 Calculate the atomic weight**

| Molar aluminum concentration (8%):                                        | 80 g/kg / 26.9 g/mol = 2.97 mol/kg        |
|---------------------------------------------------------------------------|-------------------------------------------|
| Molar iron concentration (12%):                                           | 120 g/kg / 55.8 g/mol = 2.15 mol/kg       |
| Add the molar metal concentrations for the compound of iron and aluminum: | $2.97$ mol/kg + 2.15 mol/kg = 5.12 mol/kg |
| Multiply the result with the product density:                             | 1.43 kg/L x 5.12 mol/kg = $7.32$ mol/L    |

## **5.2 RTC105 N/DN-module**

On the RTC105 N/DN-Module, the current  $NH_4$ -N (ammonium nitrogen) and  $NO_3$ -N (nitrate nitrogen) concentrations set the times for nitrification and denitrification. The controller calculates absolute measured values as well as the increase or decrease rate of the measurements.

If the measured values for  $NH<sub>4</sub>-N$  and  $NO<sub>3</sub>-N$  are applicable in the activated sludge tank, the controller is one of the following controller types.

- Combination controller for  $NH_4$ -N and  $NO_3$ -N
- $NH<sub>4</sub>-N$  controller
- $NO<sub>3</sub>$ -N controller

If all measurements are temporarily not available, the operation is guaranteed too. A time frame with adjustable minimum and maximum nitrification and denitrification times is given. This time frame has fixed limits that are not decreased or increased for the RTC module. The time frame has priority about all other settings.

The proportional-differential controllers (PD controllers) examine the absolute deviation of the measured values from their selectable objective values.

After the nitrification phase is complete, the  $NO<sub>3</sub>-N$  concentration increases and the NH<sub>4</sub>-N concentration decreases from their objective values more than a specific amount.

The time frame is always in effect, thus the nitrification is:

- Complete, if the maximum nitrification time (NITRI MAX) has expired (Exception: CNP OVERRIDES MAX NITRI. = YES).
- Not complete until the minimum nitrification time (NITRI MIN) has occurred.

After the denitrification phase is complete, the  $NH_4$ -N concentration increases and the  $NO<sub>3</sub>$ -N concentration decreases from their objective values more than a specific amount. <span id="page-28-0"></span>The time frame is always in effect, thus the denitrification is:

- Complete, if the maximum denitrification time (DENITRI MAX) has expired.
- Not complete until the minimum denitrification time (DENITRI MIN) has occurred.

#### **Controller operation with low nitrogen content**

If both the  $NO<sub>3</sub>$ -N and the  $NH<sub>4</sub>$ -N concentrations are very low, there are no selection criteria for the nitrification/denitrification phase. To save energy, the aeration is set to off until the minimum nitrification time is completed. Set a minimum limit of the  $NH_4-N$ concentration, below the aeration is set to off (NH4 MIN MIN).

#### **Time delay control** (2-channel version)

In a 2-channel version the time frame operates with a time delay for aerating basin 1 and basin 2. At the same time in one basin is the nitrification phase and in the other basin the denitrification phase. This decreases load peaks in the power consumption.

*Note: To use the time delay control the time frames for the nitrification/denitrification must be the same.*

#### **5.2.1 RTC105 N/DN-module control programs**

The four programs in Table 15 calculate the time intervals for the nitrification and denitrification supply an optimal adaptation to the local conditions and to the available measurement signals. If a measurement signal is temporarily not available, the program automatically refers to the respective measurement still available ( $NH<sub>4</sub>-N$  or  $NO<sub>3</sub>-N$ ). If both measurement signals are temporarily not available, the program automatically refers to the fixed time frame. If the measurements are available again, the program automatically refers to the selected program. The change between programs occurs with a delay of 5 minutes.

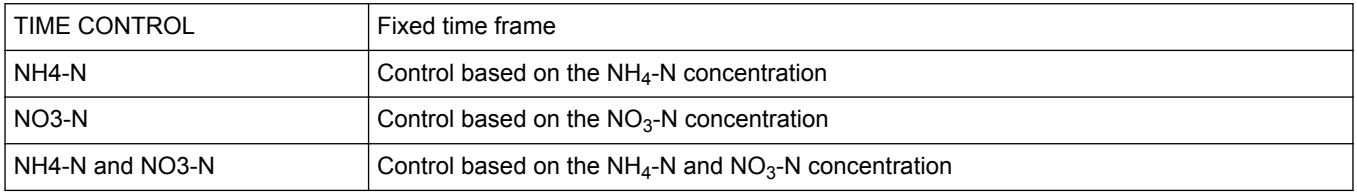

#### **Table 15 RTC105 N/DN-module control programs**

#### **5.2.2 RTC105 N/DN-module versions**

The module is available in a N/DN control version (with or without SBR option) and an  $O<sub>2</sub>$ stages control version (with and without VFD option). Each version is available as a 1 channel or a 2-channel version.

The 2-channel version can control two activated sludge tanks or two SBR reactors at the same time. All of the key parameters are shown two times and are identified as channel 1 and channel 2.

#### **5.2.3 Configure the N/DN control version**

For control of SBR plants, the controller is notified of sedimentation and drain process by a binary input signal. This stops the control and, in a final measure, the controller sets to off the aeration. A change of the binary input signals to the RTC module stops the drain process. The RTC module starts a nitrification or denitrification phase with selectable duration as given in the pre-selection.

- **1.** Go to SELECT SENSOR and select the sensor installed for the closed-loop control. Refer to [Add a sensor](#page-18-0) on page 17.
- **2.** Select N/DN-CONTROL. For a 2-channel version, select CHANNEL 1 or CHANNEL  $\mathcal{P}$
- **3.** Select TARGET VALUES to show the installed version. Refer to [Set the target values](#page-32-0) on page 31.

**4.** Select TIME FRAME and set the options in minutes. Refer to [Set the time frames](#page-32-0) on page 31.

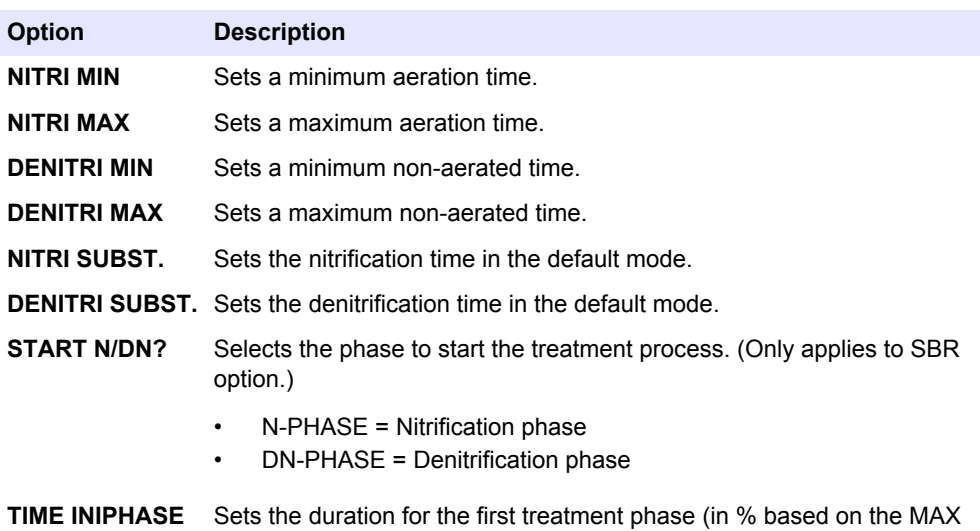

- time). (Only applies to SBR option.)
- **5.** Select CTRL PARAMETER and select an option.

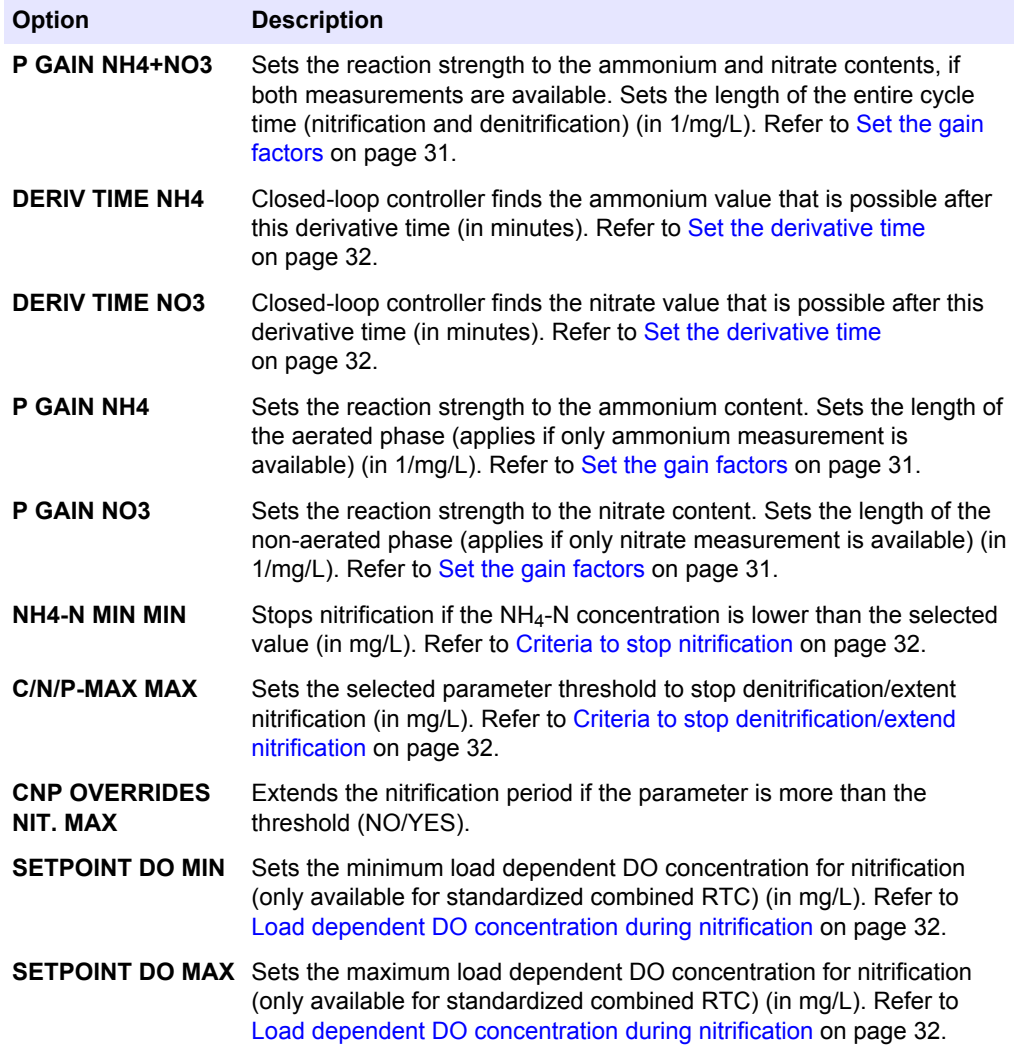

<span id="page-30-0"></span>**6.** Select MODBUS and select an option.

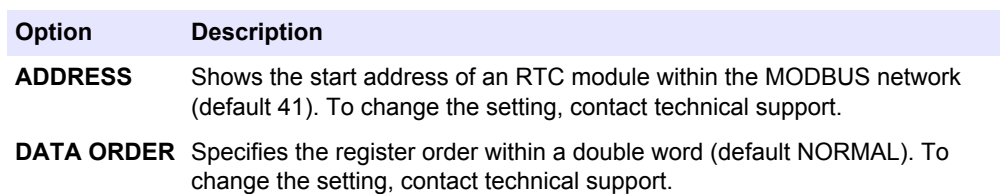

- **7.** Select DATALOG INTRVL to set the interval in which the data is saved in the log file (in minutes).
- **8.** SET DEFAULTS restores the factory settings. *Note: SET DEFAULTS deletes all user settings. All parameters set by the user will be lost.*

### **5.2.4 Configure the Oxygen stages control version**

The optional oxygen control adapts the aeration power to the necessary oxygen concentration. The oxygen control has up to six aeration stages per channel. The aeration stages operate with minimum-maximum limit controllers. The first two aeration stages are available as analog outputs to control variable frequency drives.

- **1.** Go to SELECT SENSOR and select the sensor installed for the closed-loop control. Refer to [Add a sensor](#page-18-0) on page 17.
- **2.** Select O2 CONTROL and select an option. For a 2-channel version, select CHANNEL 1 or CHANNEL 2.

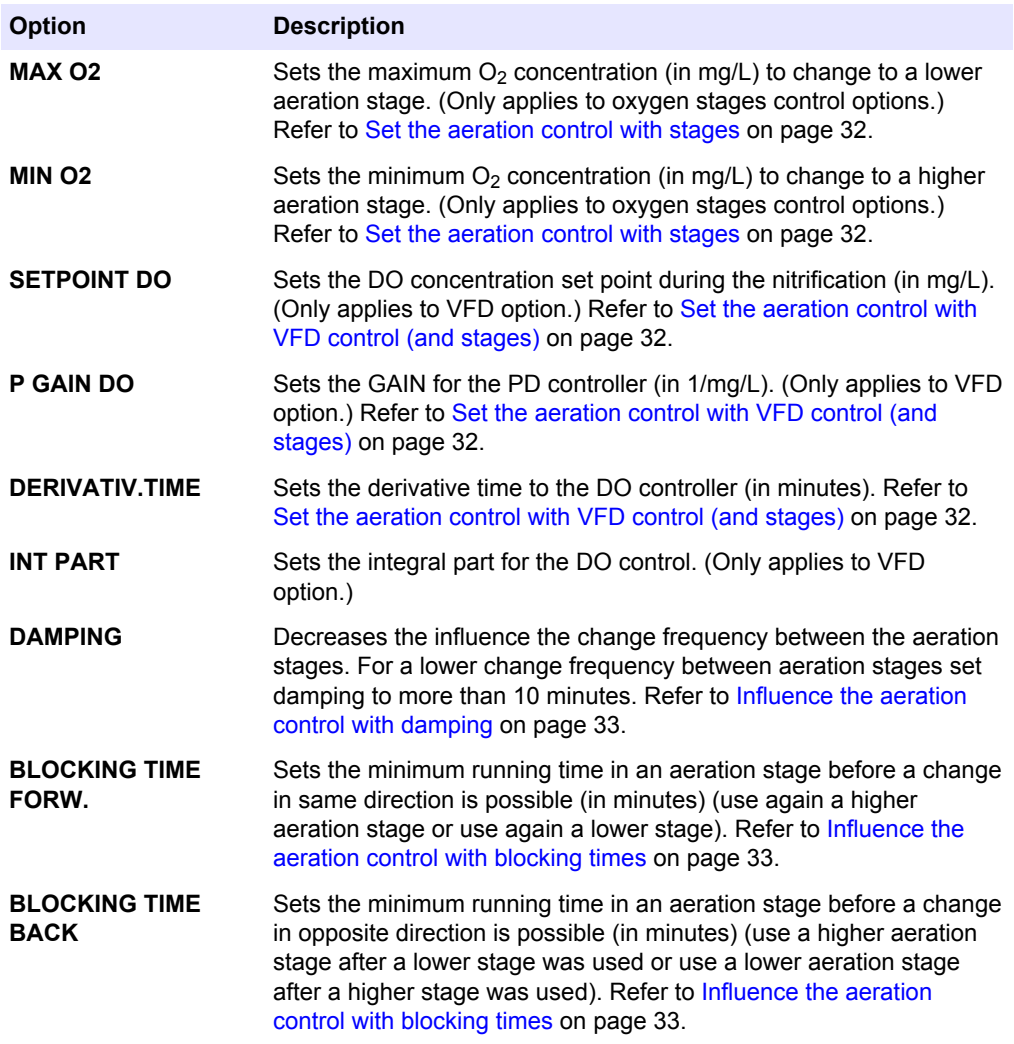

## **Configuration**

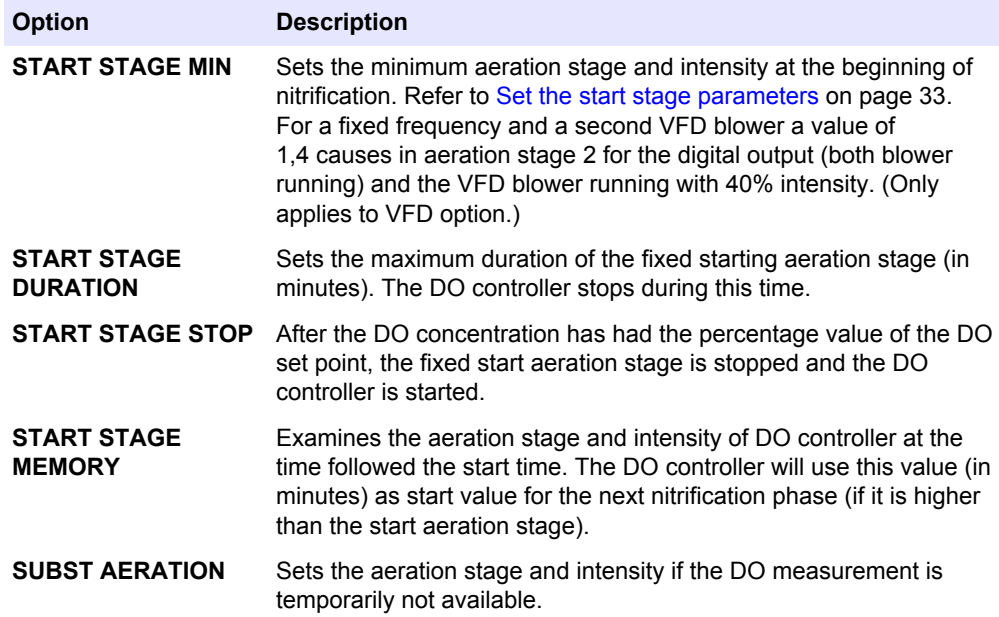

**3.** Select MIXING and select an option. Refer to [Select the mixing function](#page-34-0) on page 33.

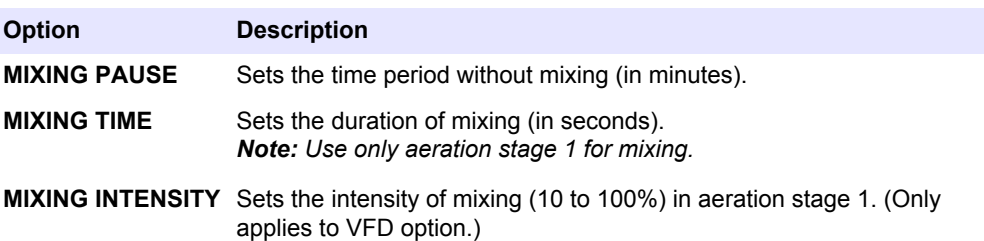

**4.** Select AERATORS and select an option.

*Note: At the Standardized Combined RTC modules, all INPUT/OUTPUT signals must be configured at the sc1000 I/O modules.*

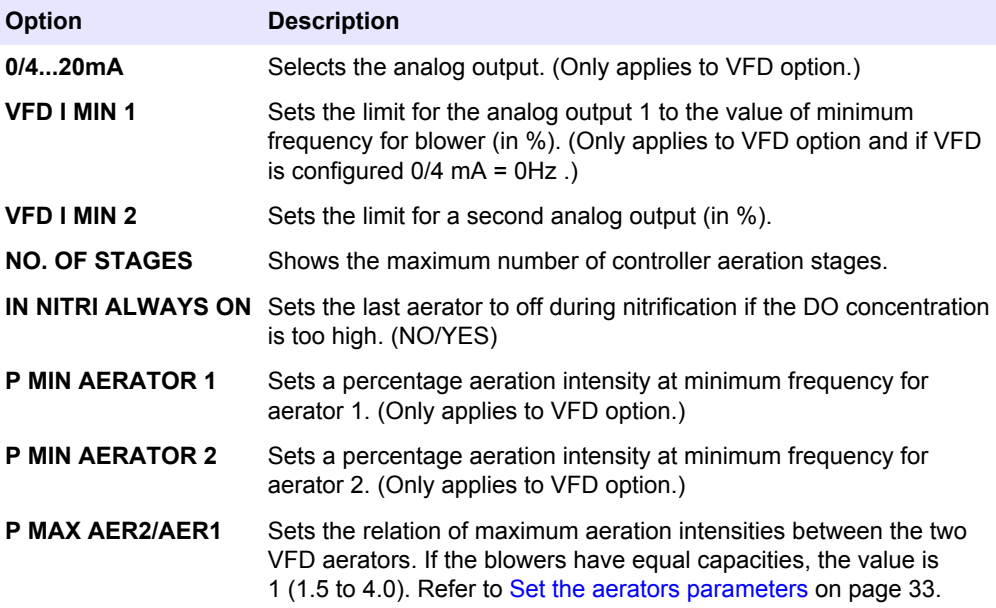

<span id="page-32-0"></span>**5.** Select MODBUS and select an option.

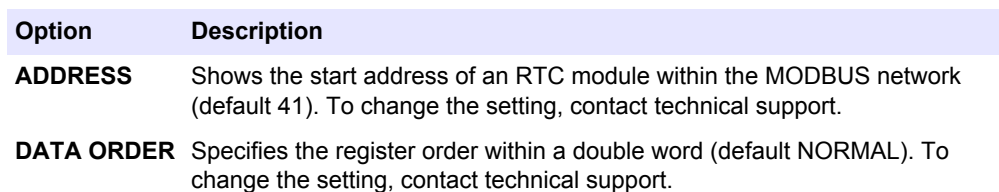

- **6.** Select DATALOG INTRVL to set the interval in which the data is saved in the log file (in minutes).
- **7.** SET DEFAULTS restores the factory settings. *Note: SET DEFAULTS deletes all user settings. All parameters set by the user will be lost.*

#### **5.2.5 Set the target values**

The module keeps the  $NH_4$ -N and the  $NO_3$ -N concentration in the activated sludge tank. Selected target values for both parameters are set with the  $NH_4$ -N or  $NO_3$ -N parameters. (Default  $NH_4-N = 2.5$  mg/L,  $NO_3-N = 2.5$  mg/L)

#### **5.2.6 Set the valuation ratio**

Set the valuation ratio NH4/NO3 WEIGHT to calculate the controller result with the combination of the  $NH_4$ -N concentration and the  $NO_3$ -N concentration. A ratio more than 1 causes a stronger influence on the NH4-N concentration. A ratio less than 1 causes a stronger influence on the  $NO<sub>3</sub>-N$  concentration. Only change the valuation ratio if an increase one of the two parameters by a specific value is necessary. Make sure that a change in the valuation ratio can cause a decrease of the aerated/unaerated phases within the set time frame. (Default NH4/NO3 WEIGHT = 1.0)

#### **5.2.7 Set the time frames**

The sum of the maximum times for nitrification and denitrification must be approximately 1.25 times of the cycle time.

1 cycle = 1 unaerated phase + 1 aerated phase

- **1.** Set the necessary cycle time (90 to 360 minutes).
- **2.** Control the maximum times NITRI MAX or DENITRI MAX if the NH $_4$ -N (NO $_3$ -N) concentration is too high and the  $NO<sub>3</sub>-N$  ( $NH<sub>4</sub>-N$ ) concentration is too low. Increase (or decrease) the maximum time if the nitrification or the denitrification is limited by the maximum time.
- **3.** Make sure that the values for NITRI MIN and DENITRI MIN supply a cyclical process under all operating conditions. Set the values as low as possible, and if possible, without influence on the control.
- **4.** Set for NITRI SUBST. and DENITRI SUBSTIT. applicable times to supply a correct nitrification/denitrification phase if the  $NH_4$ -N and  $NO_3$ -N measurements are not available.

(Default NITRI MAX = 90 min., NITRI MIN = 30 min., DENITRI MAX = 90 min., DENITRI MIN = 30 min., NITRI SUBST. = 60 min., DENITRI SUBSTIT = 60 min.)

#### **5.2.8 Set the gain factors**

In all versions of the RTC105 N/DN-module, the gains P GAIN NH4+NO3, P GAIN NH4 and P GAIN NO3 cause the cycle time. Set the gains first to the same level so that the applicable cycle length (nitrification + denitrification) is set in the middle. If the control goes too often in the maximum times, the P GAIN are too small. If the control goes too often in the minimum times or the cycle times are too short, the P GAIN are too big. Make steps by  $\pm 0.1$  to change the P GAIN. Adapt the time frame, if no successful

- Use P GAIN NH4+NO3 if both measurements  $(NH<sub>4</sub>-N$  and  $NO<sub>3</sub>-N)$  are available.
- Use P GAIN NH4 if only the  $NH_4$ -N measurement supplies values.

operation is found. In general, all gains P GAIN are set to the same values.

Use P GAIN NO3 if only the  $NO<sub>3</sub>$ -N measurement supplies values.

The objective value multiplied by the gain factor P GAIN must always be more than 1.0. For P GAIN NH4+NO3 use the average value of the objective values of  $NH<sub>4</sub>$ -N and NO<sub>3</sub>-N. (Default P GAIN NH4+NO3 = 1.0, P GAIN NH4 = 1.0, P GAIN NO3 = 1.0)

#### <span id="page-33-0"></span>**5.2.9 Set the derivative time**

The derivative times DERIV TIME NH4 and DERIV TIME NO3 calculate the change rates of the applicable parameters.

- **1.** Use DERIV TIME NO3 only if larger quantities of  $NO<sub>3</sub>$ -N are in the inlet.
- **2.** Use DERIV TIME NH4 if NH<sub>4</sub>-N peaks in the inlet on time by increasing the nitrification times.
- **3.** Make steps by 1.0 minute to increase the derivative time.
- **4.** Set an observation time frame after every change to examine how strongly the cycle time increases and the  $NO<sub>3</sub>$ -N concentration increases.

(Default DERIV TIME NH4 = 0 min., DERIV TIME NO3 = 0 min.)

#### **5.2.10 Criteria to stop nitrification**

If the NH<sub>4</sub>-N concentration is less than a certain NH<sub>4</sub>-N limit (NH4 MIN MIN) the nitrification stopped independent from the  $NO<sub>3</sub>-N$  concentration and Nreg. to save energy.

#### **5.2.11 Criteria to stop denitrification/extend nitrification**

If a parameter increases an adjustable threshold (C/N//P MAX MAX) the denitrification phase stops and the nitrification phase starts independent on  $NH_4$ -N or  $NO_3$ -N concentration or time frame. Use this function if an increased biological P-removal during the denitrification phase causes in unacceptable high  $PO<sub>4</sub>-P$  concentration (Default CNP OVERRIDES MAX NIT. = NO).

Use the same input parameter for  $NH<sub>4</sub>-N$  concentration to extend the nitrification phase if the concentration is more than the threshold and if this function is selected. (CNP OVERRIDES MAX NIT. = YES)

#### **5.2.12 Load dependent DO concentration during nitrification**

Based on the measured  $NH_4$ -N and  $NO_3$ -N concentration at the beginning of the nitrification period a applicable DO concentration during the nitrification is automatically calculated (only for N/DN on standardized combined). The SETPOINT DO MIN sets the minimum DO concentration for nitrification, the SETPOINT DO MAX set the maximum DO concentration for nitrification.

#### **5.2.13 Set the aeration control with stages**

Oxygen controllers with stages actuation are min-max limit controllers that get an additional time rating. This time rating examines the change rate. The parameters MAX DO and MIN DO give an upper and lower DO limit value. If the DO concentration is more than MAX DO the controller sets down an aeration stage. If the DO concentration is less than MIN DO the controller sets the aeration stages higher. The controlled DO set point is the average concentration between MAX DO and MIN DO. (Default MAX DO = 2.0 mg/L,  $MIN DO = 0.8 mg/L)$ 

The controller use the derivative time to react to the change rate of DO concentration. So the controller can react more quickly to the deviations from the objective value. (Default DERIVATIVE TIME = 0 min)

#### **5.2.14 Set the aeration control with VFD control (and stages)**

Stage 1 and 2 are available analog outputs to control VFD.

*Note: The service of supplier prepares the DO control, different types of blowers or aeration stages on the CF-card of the RTC module.*

Oxygen controllers with an additional VFD control are closed-loop controllers with an integral part to control a DO set point during the nitrification phase.

To influence the reaction of blower intensity by VFD adapt the proportional factor P GAIN DO and the integral part INT PART. A lower value for P GAIN DO and INT PART causes in a slower reaction from VFD, a higher value causes in a faster reaction from VFD. (Defalut: SETPOINT DO = 1.5 mg/L, P GAIN DO = 0.3 1/mg/L, DERIVATIVE TIME = 0 min., INT PART = 0.3)

#### <span id="page-34-0"></span>**5.2.15 Influence the aeration control with damping**

The DO-controller contains a damping to prevent too frequent changes. A change procedure based on the duration since the last change and how often and how much a limit value was not achieved. If the DAMPING is increased, the change frequency between the aeration stages decreases and the limit values MAX DO, MIN DO and SETPOINT DO are more heavily not achieved.

### **5.2.16 Influence the aeration control with blocking times**

BLOCKING TIMES and DAMPING prevent too fast change frequency of stages. Set a fixed minimum time for change the stages with the BLOCKING TIMES.

BLOCKING TIME FORW is the minimum running time in a stage before a change in same direction is possible (use again a higher aeration stage OR use again a lower stage).

BLOCKING TIME BACK is the minimum running time in a stage before a change in opposite direction is possible (use a higher stage after using a lower stage OR use a lower stage after using a higher stage).

Set a shorter time for BLOCKING TIME FORW. as for BLOCKING TIME BACK to get the DO set point faster. Set the BLOCKING TIME BACK to a longer time to prevent change back and forth around the set point. (Default: BLOCKING TIME FORW. = 5 min., BLOCKING TIME BACK = 10 min.)

#### **5.2.17 Set the start stage parameters**

Set with the START STAGE parameters an optimal procedure for the DO-control at the beginning of nitrification phase. At the beginning of nitrification a high DO is necessary. Start the aeration with a high aeration stage/intensity.

#### **5.2.18 Select the mixing function**

If the aeration basins have no stirrers installed for mixing the sludge during aeration is off, an aerator can be used to mix up the sludge.

### **5.2.19 Set the aerators parameters**

*Note: The service of supplier prepares the aerators parameters on the CF-card of the RTC module.*

If the aeration capacity of the first two blowers is very different (1:1.5 or higher) expand to three stages. The first stage is the small blower, the second stage is the large blower and the third stage is the sum of the small and large blowers.

## **5.3 RTC112 SD-module and RTC113 ST-module**

### **5.3.1 Configure the RTC112 SD-module and RTC113 ST-module**

The RTC112 SD-module is a system for sludge dewatering and the RTC113 ST-module is a system for sludge thickening. Each module are combined open- and closed-loop modules that are available as a 1-channel or 2-channel version.

- **1.** Go to SELECT SENSOR and select the sensor installed for the open/closed-loop control. Refer to [Add a sensor](#page-18-0) on page 17.
- **2.** Select PRESELECT PROG to show the installed version. For a 2-channel version, select CHANNEL 1 or CHANNEL 2.

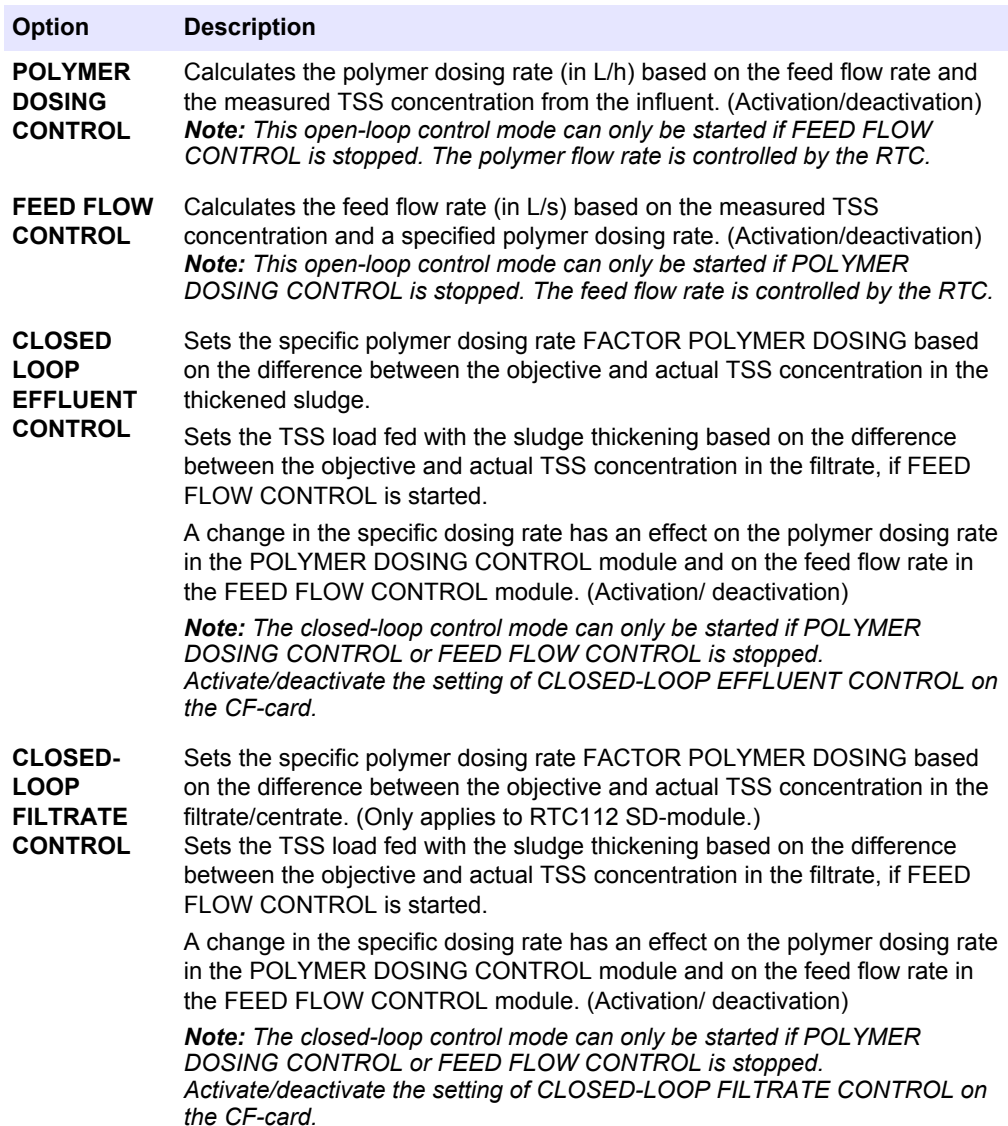

**3.** Select CONTROL PARAMETER and select an option. For a 2-channel version, select CHANNEL 1 or CHANNEL 2.

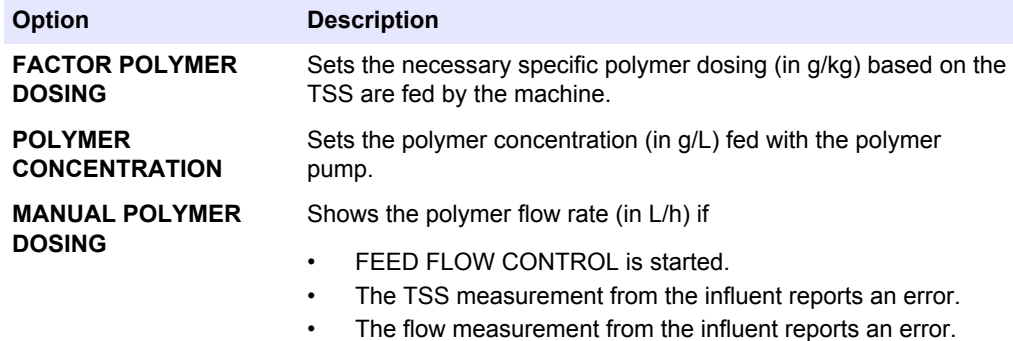

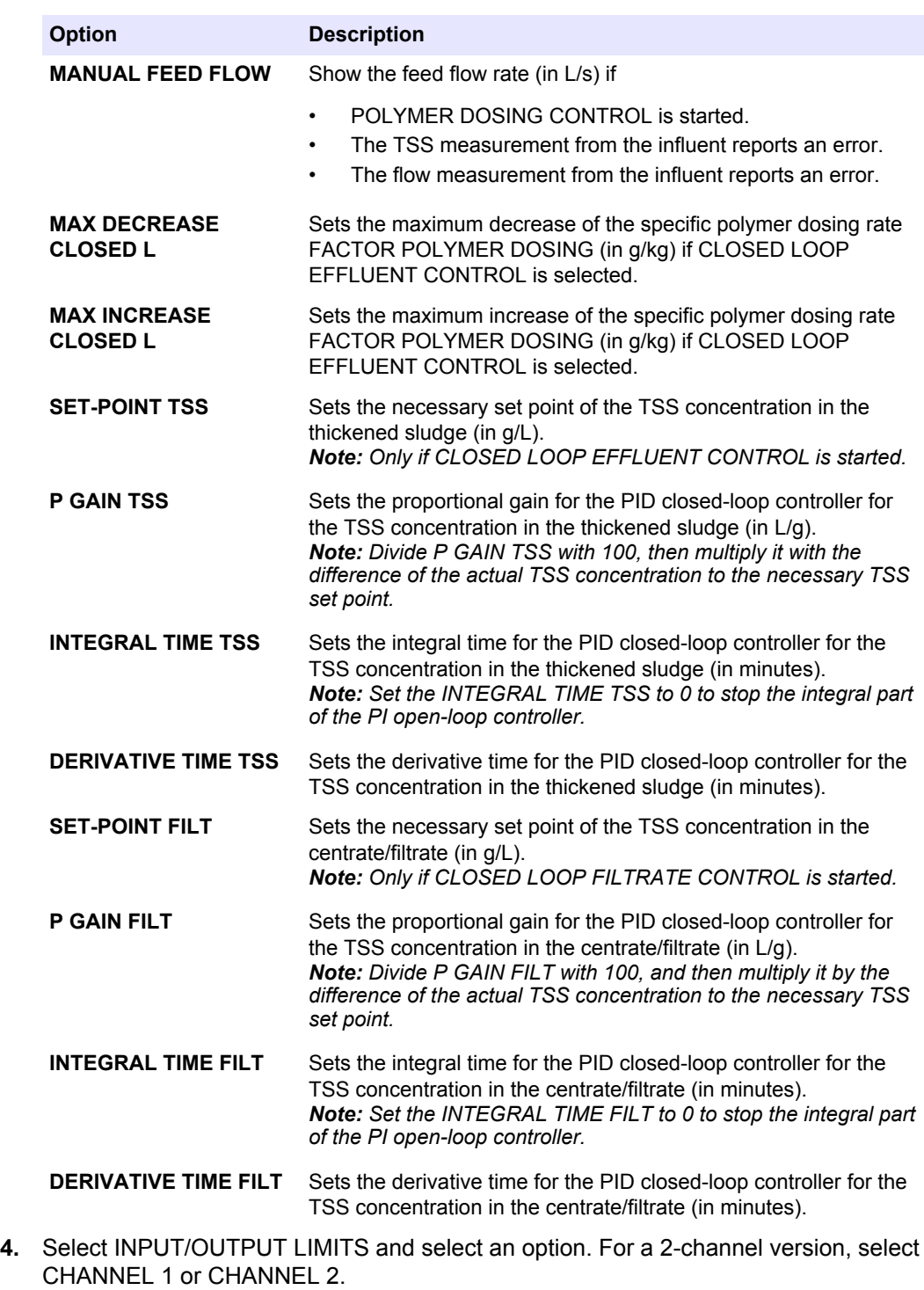

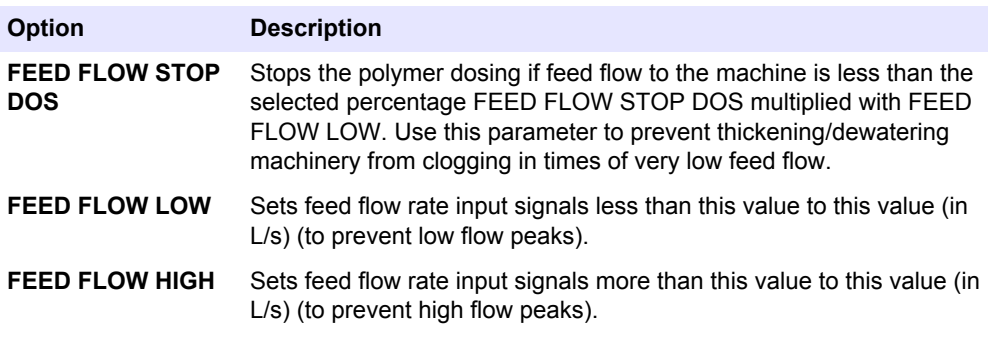

## **Configuration**

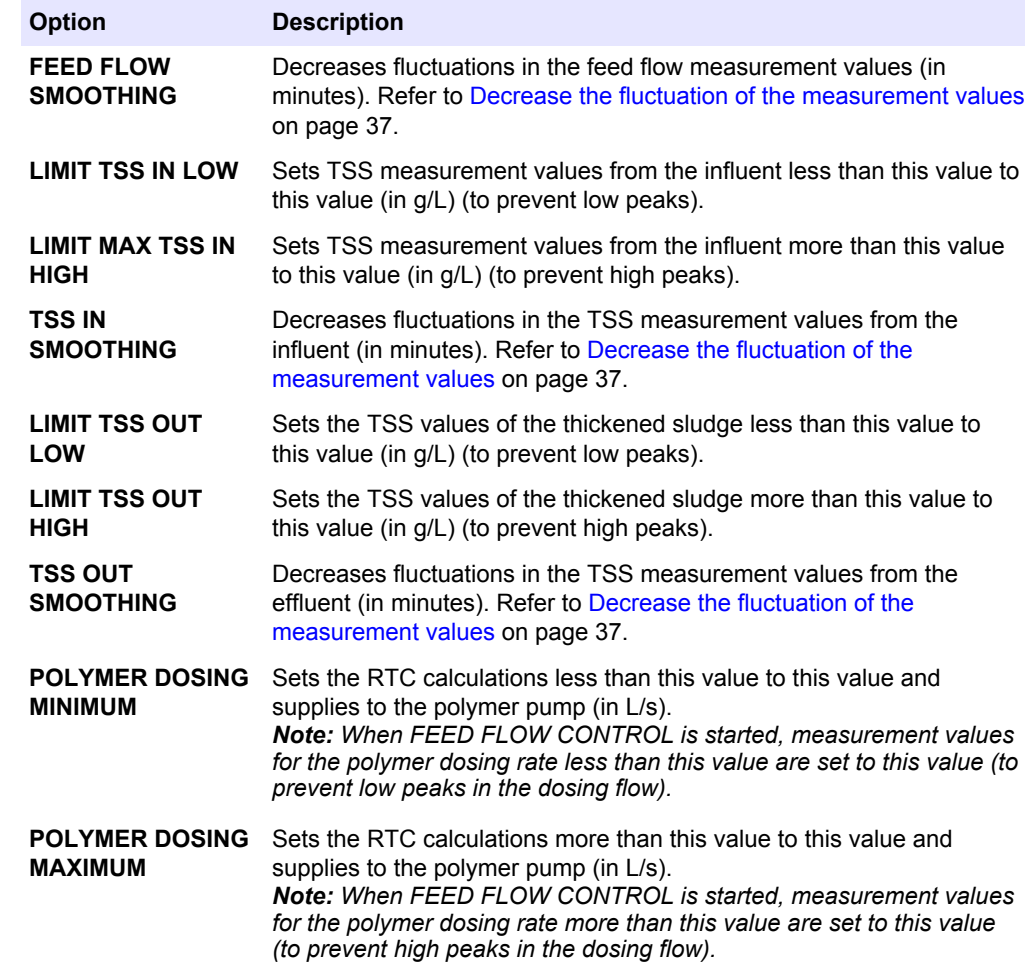

**5.** Select INPUTS and select an option. For a 2-channel version, select CHANNEL 1 or CHANNEL 2.

*Note: At the Standardized Combined RTC modules, all INPUT/OUTPUT signals must be configured at the sc1000 I/O modules.*

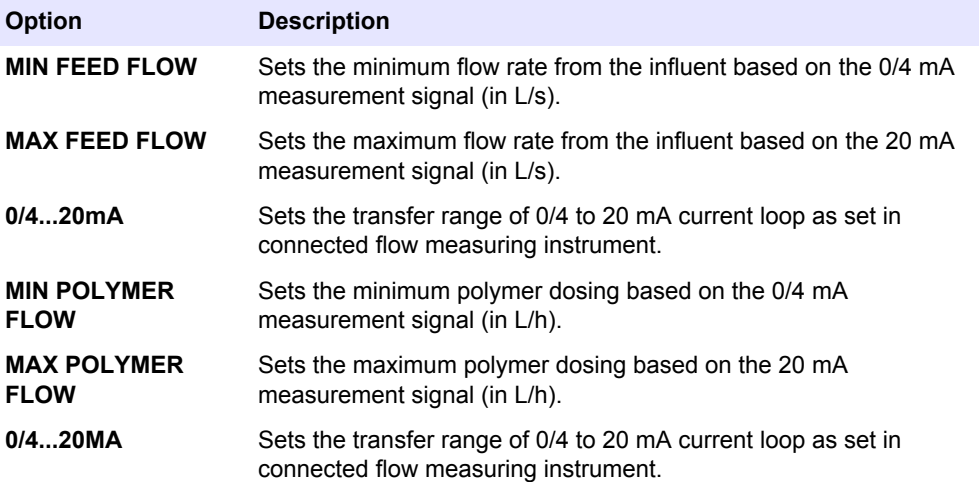

<span id="page-38-0"></span>**6.** Select OUTPUTS and select an option. For a 2-channel version, select CHANNEL 1 or CHANNEL 2.

*Note: At the Standardized Combined RTC modules, all INPUT/OUTPUT signals must be configured at the sc1000 I/O modules.*

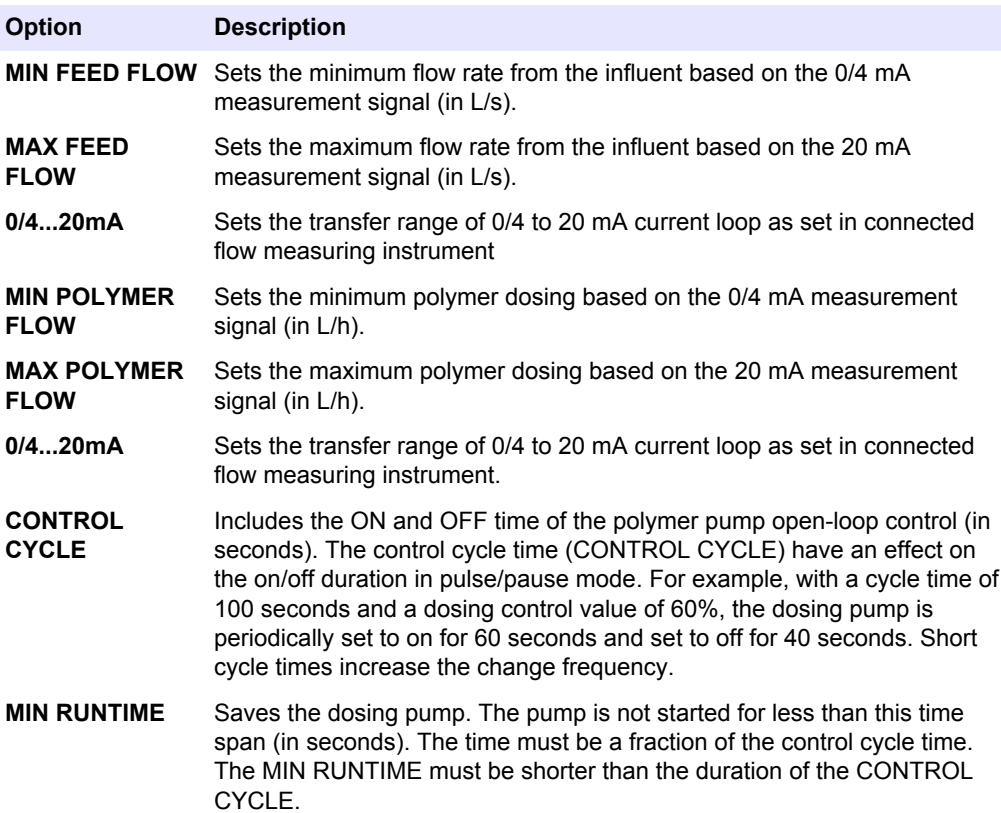

**7.** Select MODBUS and select an option.

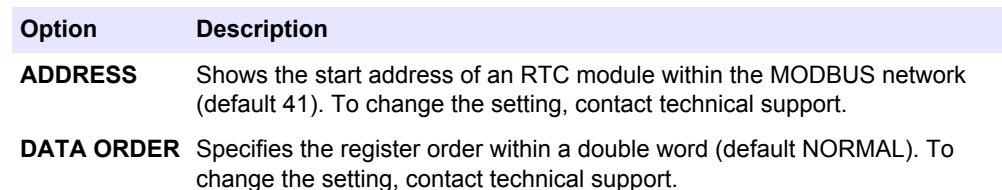

- **8.** Select DATALOG INTRVL to set the interval in which the data is saved in the log file (in minutes).
- **9.** SET DEFAULTS restores the factory settings. *Note: SET DEFAULTS deletes all user settings. All parameters set by the user will be lost.*

#### **5.3.2 Decrease the fluctuation of the measurement values**

Set SMOOTHING to decrease the fluctuation of the measurement values.

- SMOOTHING = 1. The signal for the measurement is not influenced.
- SMOOTHING = 2. The fluctuation of the measurement signal is decreased over 3 minutes.
- SMOOTHING = 3. The fluctuation of the measurement signal is decreased over 5 minutes.
- SMOOTHING = 5. The fluctuation of the measurement signal is decreased over 12 minutes.
- SMOOTHING = 10. The fluctuation of the measurement signal is decreased over 25 minutes.

**Example:** With the setting SMOOTHING = 2 , it gets 3 minutes for the value to have 95 % of the final value (after a sudden change).

## <span id="page-39-0"></span>**5.4 RTC103 N-module**

### **5.4.1 RTC103 N-module control programs**

The four programs in Table 16 calculate the applicable DO concentration for nitrification supply an optimal adaptation to the local conditions and to the available measurement signals. If a measurement signal is temporarily not available, the program automatically refers to respective measurement still available (NH<sub>4</sub>-N influent, NH<sub>4</sub>-N effluent or TSS). If the measurements are available again, the program automatically refers to the selected program. The change between programs occurs with a delay of 5 minutes.

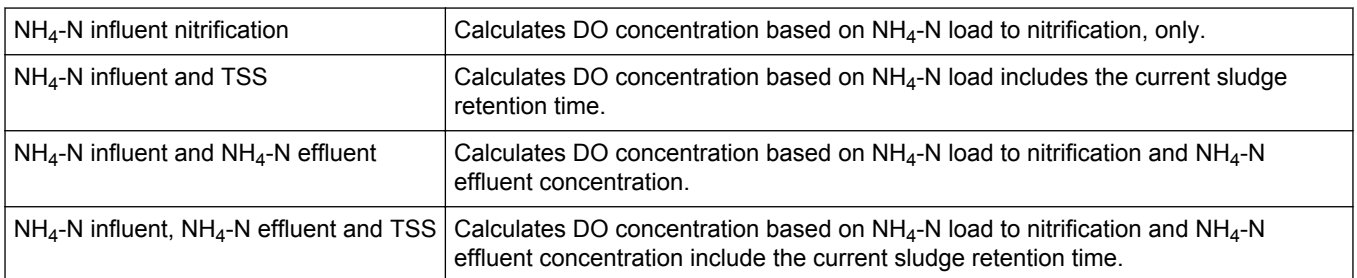

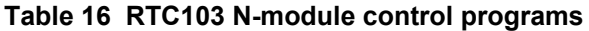

#### **5.4.2 RTC103 N-module versions**

The module is available in a N control version and a DO stages control version (with and without VFD option). Each version is available as a 1-channel or a 2-channel version. The 2-channel version can control two activated sludge tanks. All of the key parameters are shown two times and are identified as channel 1 and channel 2. Also the 2-channel version has a percentage factor for distribution of the flowrate (DISTR. CHAN.1/CHAN.2).

The Qin flowrate signal is the sum signal for both channels. If the flow signal for channel 1 is available connect the signal at the analog input terminal for channel 1. Set the percentage to distribute to channel 1. If the flow signals for both channels are available, connect the signals to channel 1 and channel 2. Set DISTR. CHAN.1/CHAN.2 to 0. The distribution ratio is used for Qras, too.

#### **5.4.3 Configure the N control version**

- **1.** Go to SELECT SENSOR and select the sensor installed for the RTC module. Refer to [Add a sensor](#page-18-0) on page 17.
- **2.** Select N-CONTROL and select an option.

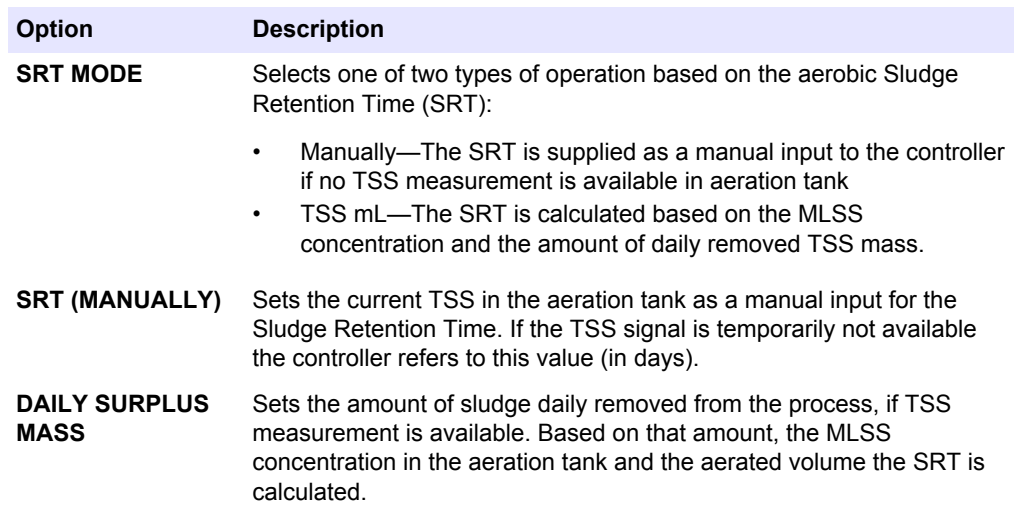

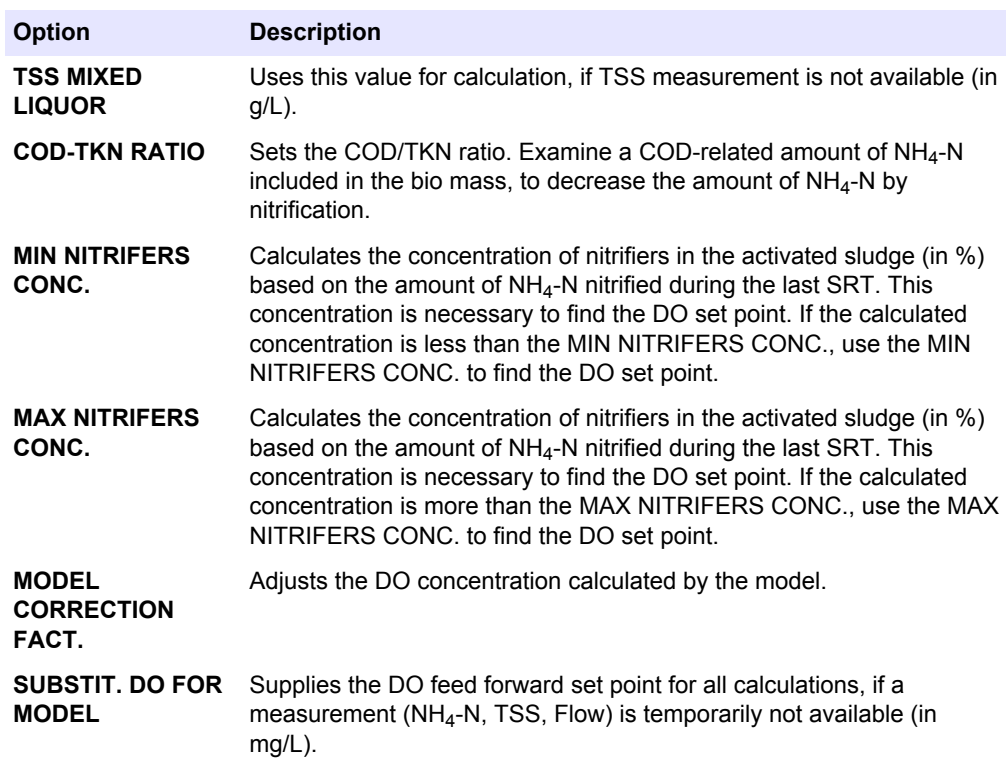

- **3.** Select NH4-N SETPOINT.
- **4.** If the NH4-N measurement in effluent for feedback control is available select an option.

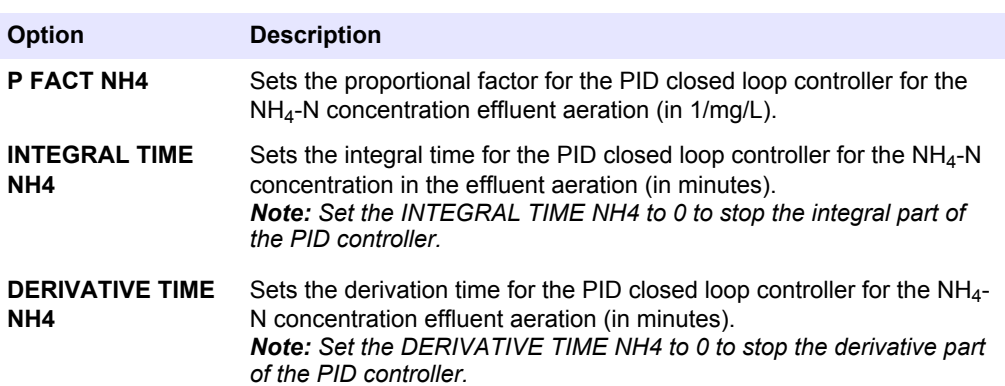

**5.** Select LIMITS and select an option.

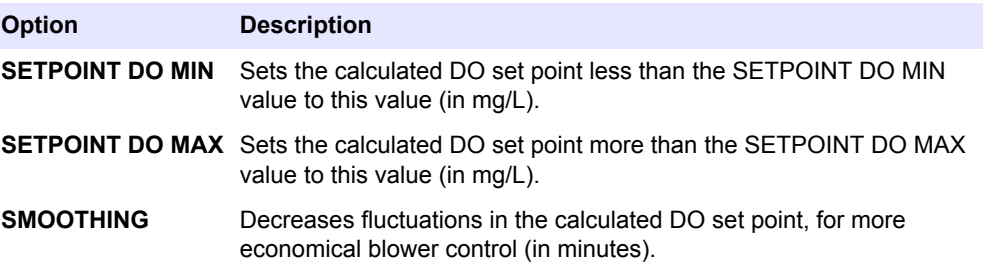

**6.** Select INPUTS and select an option. Refer to [Input setting](#page-43-0) on page 42. For a 2 channel version, select CHANNEL 1 or CHANNEL 2. *Note: At the Standardized Combined RTC modules, all INPUT/OUTPUT signals must be*

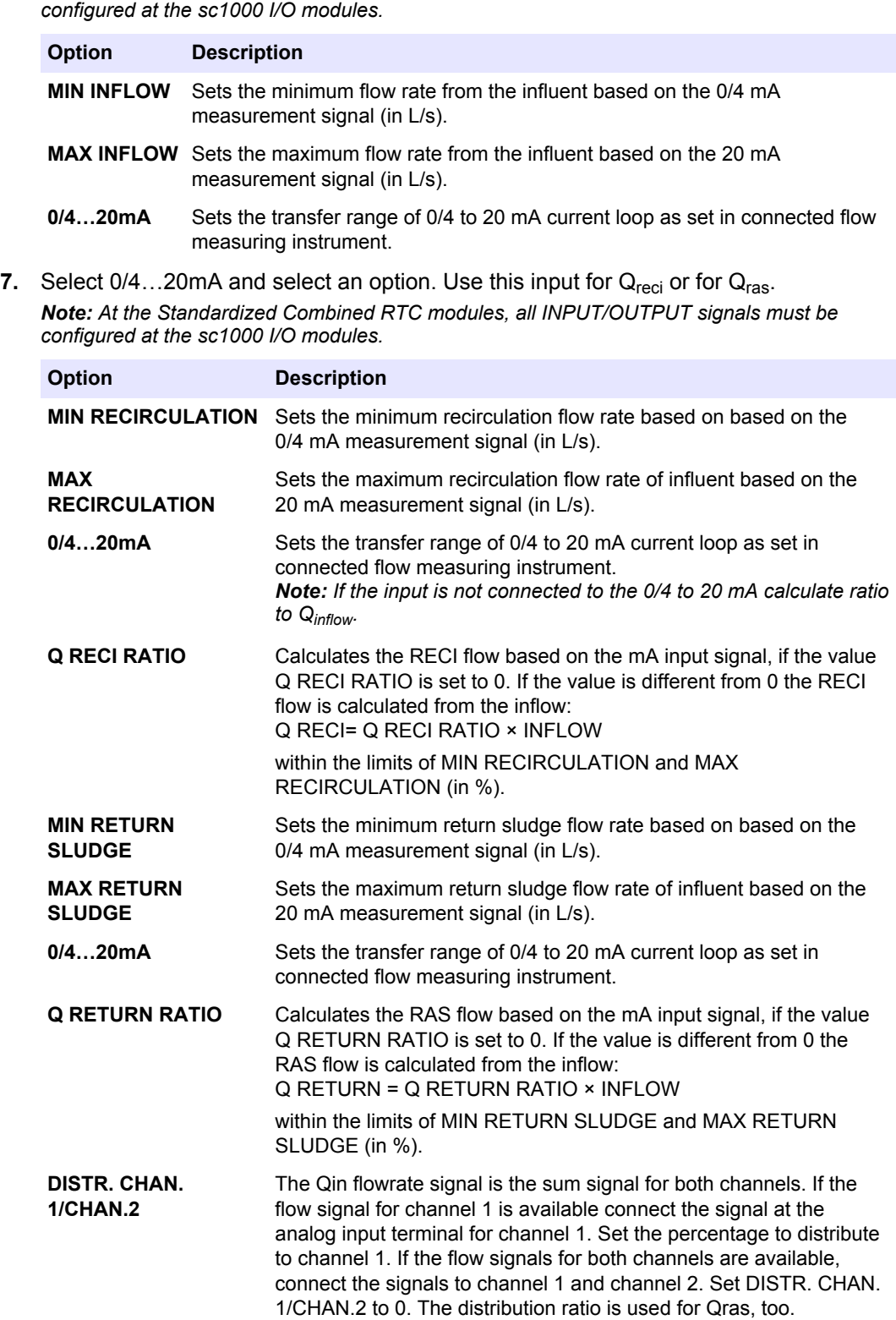

<span id="page-42-0"></span>**8.** Select OUTPUT and select an option. For a 2-channel version, select CHANNEL 1 or CHANNEL 2.

*Note: At the Standardized Combined RTC modules, all INPUT/OUTPUT signals must be configured at the sc1000 I/O modules.*

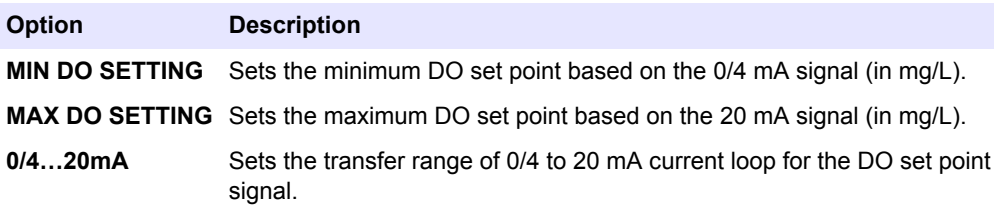

**9.** Select VOLUME>VOLUME to set the aerated volume in m<sup>3</sup> for channel 1 and channel 2. *Note: If one channel of two channels is out of operation (revision, or seasons with low loads)*

*set volume for this channel to 0 m<sup>3</sup> . The RTC module transfers all flow rates to the channel that is still in operation.*

**10.** Select MODBUS and select an option.

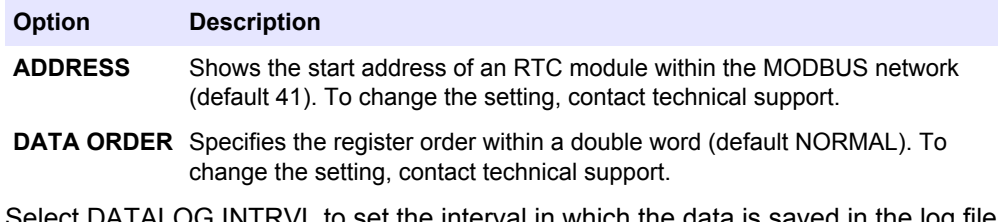

- **11.** Select DATALOG INTRVL to set the interval in which the data is saved in the log file (in minutes).
- **12.** SET DEFAULTS restores the factory settings.

*Note: SET DEFAULTS deletes all user settings. All parameters set by the user will be lost.*

#### **5.4.4 Configure the DO control version**

The optional oxygen control adapts the aeration power to the necessary oxygen concentration. The oxygen control has up to six aeration stages per channel. The aeration stages operate with minimum-maximum limit controllers. The first two aeration stages are available as analog outputs to control variable frequency drives.

- **1.** Go to SELECT SENSOR and select the sensor installed for the RTC module. Refer to [Add a sensor](#page-18-0) on page 17.
- **2.** Select N-CONTROL.
- **3.** Select DO CONTROL and select an option. For a 2-channel version, select CHANNEL 1 or CHANNEL 2.

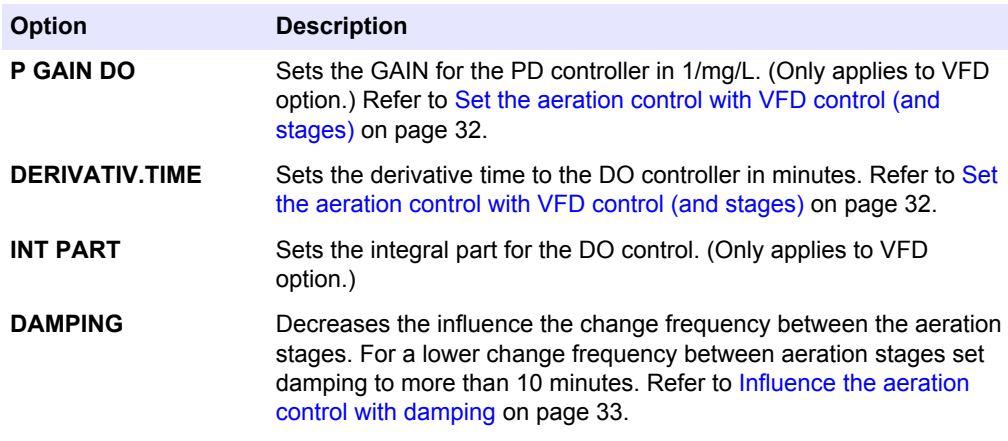

## <span id="page-43-0"></span>**Configuration**

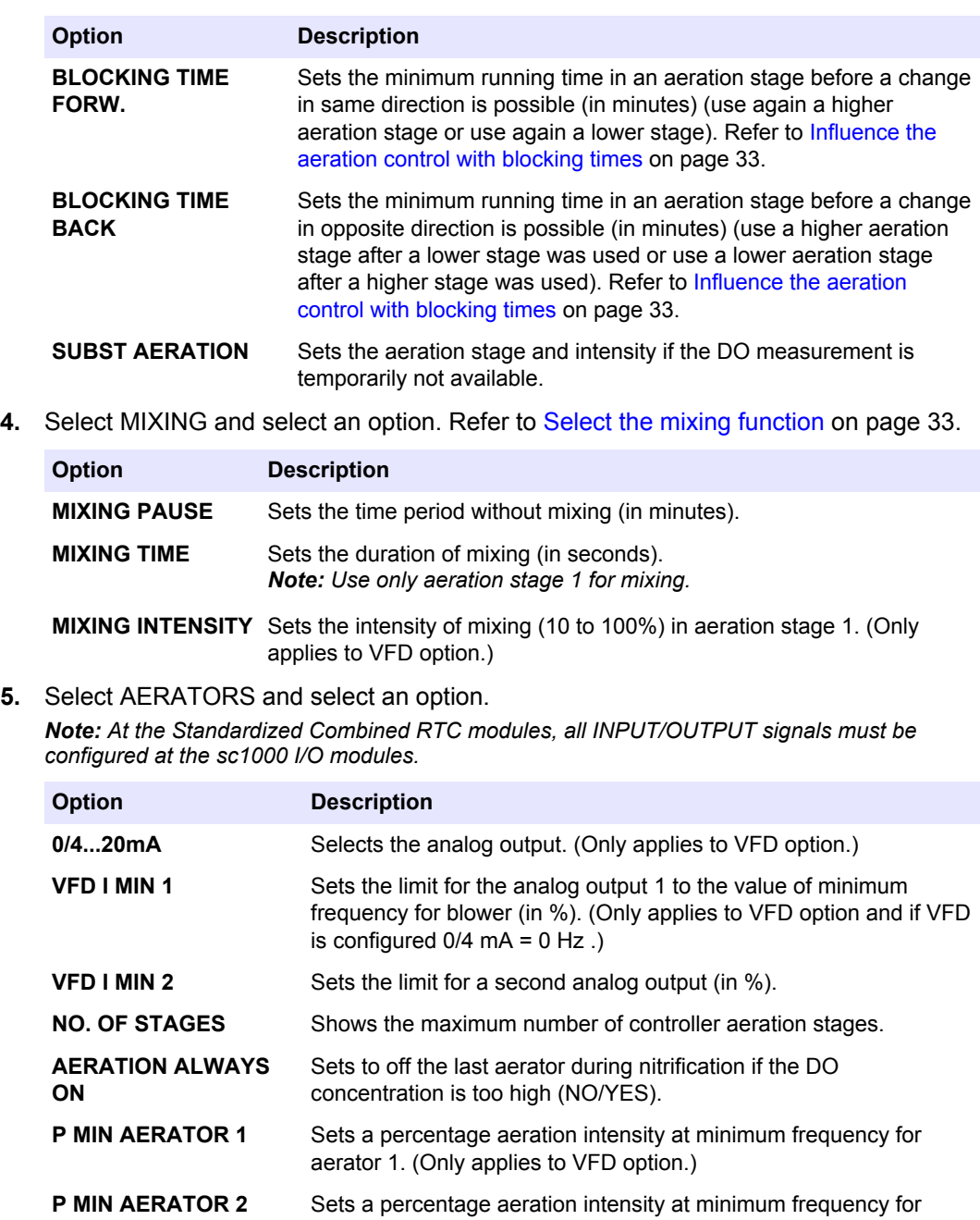

aerator 2. (Only applies to VFD option.) **P MAX AER2/AER1** Sets the relation of maximum aeration intensities between the two VFD aerators. If the blowers have equal capacities, the value is 1 (1.5 to 4.0). Refer to [Set the aerators parameters](#page-34-0) on page 33.

**6.** For the VFD option select OUTPUT>0/4…20mA to set the analog outputs to control VFD blowers. Transfer range of 0/4 to 20 mA current loop. For a 2-channel version, select CHANNEL 1 or CHANNEL 2.

### **5.4.5 Input setting**

For each channel are two mA input connector available. The first is the flowrate signal (inlet or effluent of plant or lane). The second is the recirculation flow rate signal or the return sludge flow rate signal.

## <span id="page-44-0"></span>**5.5 RTC111 SRT-module**

The RTC-module calculates the necessary flow rate of SAS (surplus activated sludge) (in L/s) to make sure that the nitrification is stable.

The calculation is based on the MLSS concentration in the aeration tank and in the SAS. To get a stable nitrification at a certain temperature the SRT can either be calculated by the RTC based on:

- SRT = SF  $\times$  3.4  $\times$  1.103<sup>(15-T)</sup> (SRT: Necessary sludge retention time; SF: Safety factor (based on plant condition, catchment area), T: Temperature of activated sludge in aeration basin)
- or calculate for each month. Use TABLE based on the relation between the temperature and the necessary SRT. Refer to Configure the RTC111 SRT-module on page 43 step [3](#page-45-0).

Make sure that the selection of maximum and minimum MLSS concentrations is correct to have enough amount of solids in the process or not to overload the secondary clarification.

### **5.5.1 Configure the RTC111 SRT-module**

- **1.** Go to SELECT SENSOR and select the sensor installed for the RTC module. Refer to [Add a sensor](#page-18-0) on page 17.
- **2.** Select CONTROL PARAMETER and select an option.

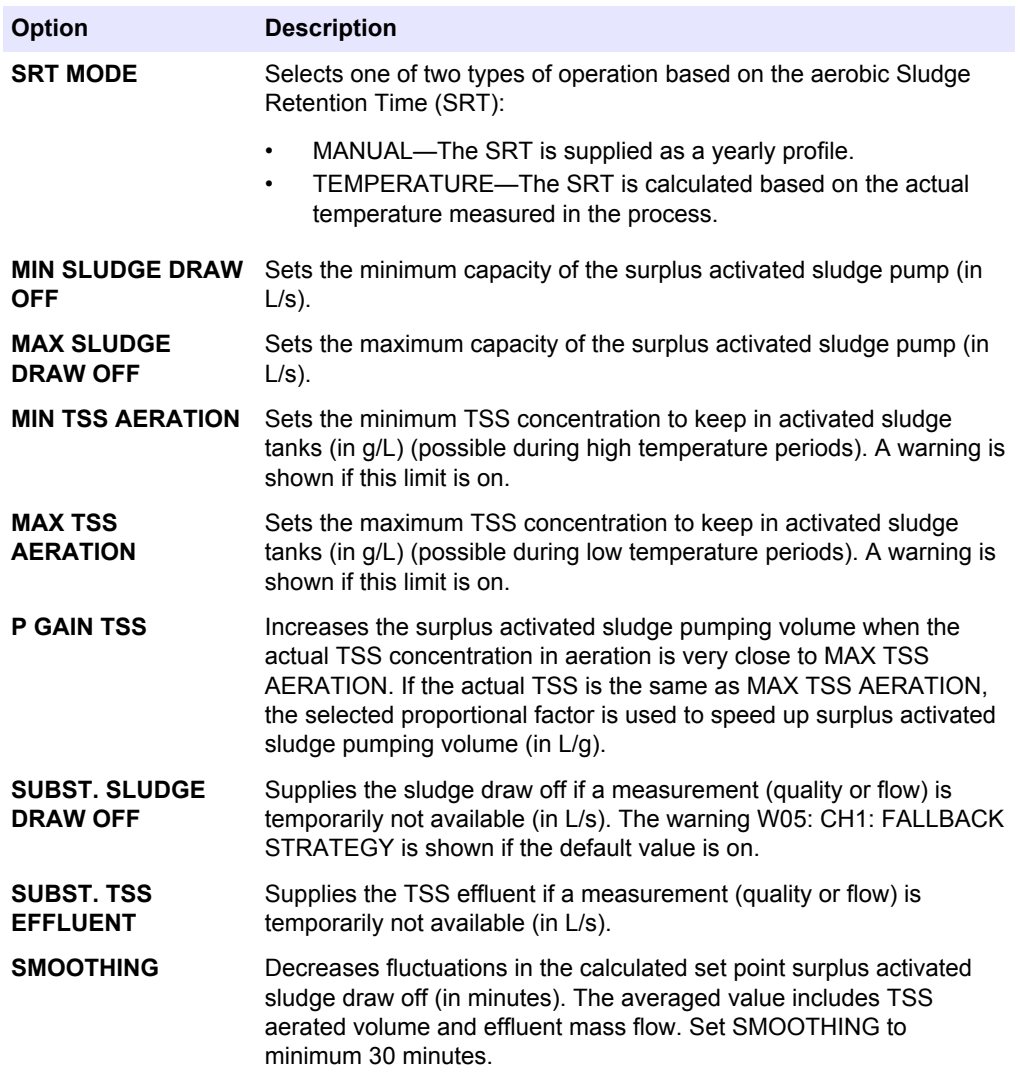

<span id="page-45-0"></span>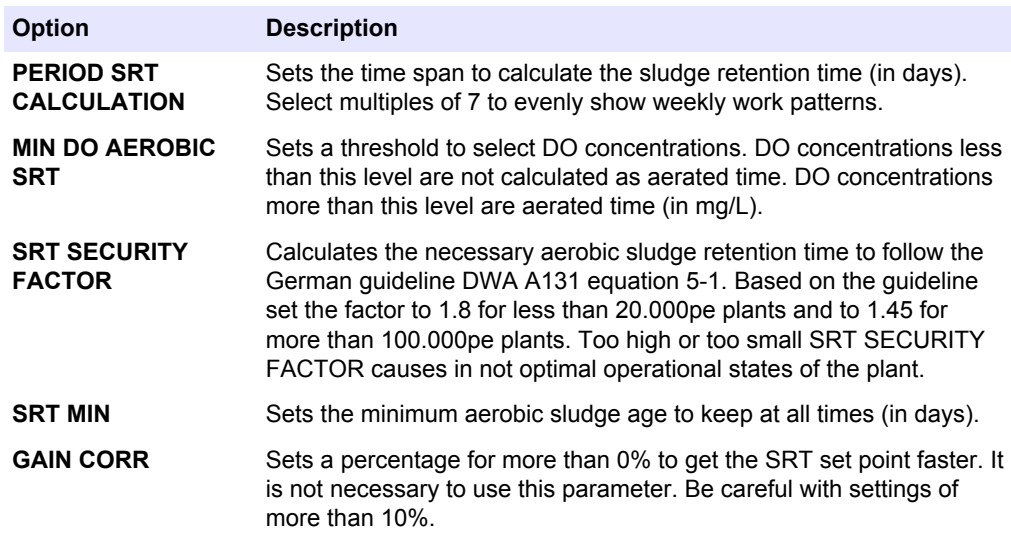

- **3.** Select TABLE and select a month JANUARY to DECEMBER. Enter a manually selected aerobic sludge retention time for every month (in days). If the SRT MODE is set to MANUAL this is the necessary enter. To prevent drastic step changes from month to month the values are being interpolated and the selected SRT is in the middle of the month.
- **4.** Select PUMPING TIME and select a day MONDAY to SUNDAY. Enter the necessary pumping time for every day (in hours). If the pumping time is set to 24h/day the surplus activated sludge draw off is not manipulated. If the pumping time is set to less than 24h/day the surplus activated sludge draw off is multiplied with 24×7 divided by the sum of all set values for one week.
- **5.** Select an option to set the current loop for influent flow as supplied to the RTC. Set only one of the two flows (inflow or effluent, refer to step  $6$ ), the other one must be set to 0 for MIN and MAX. It is not possible to set both flows to 0 at the same time. *Note: At the Standardized Combined RTC modules, all INPUT/OUTPUT signals must be configured at the sc1000 I/O modules.*

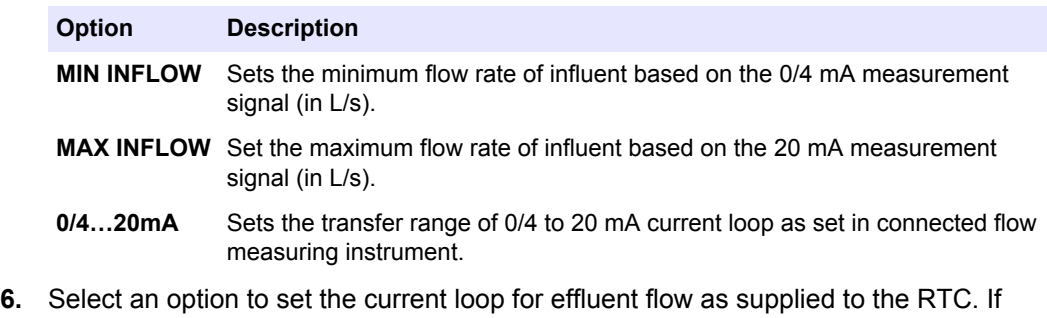

available this flow supplies at first to the RTC. If a MAX EFFLUENT is defined this parameter will be used—no matter what has been defined for INFLOW. Set only one of the two flows (inflow or effluent), the other has to be set to 0 for MIN and MAX. It is not possible to set both flows to 0 at the same time.

*Note: At the Standardized Combined RTC modules, all INPUT/OUTPUT signals must be configured at the sc1000 I/O modules.*

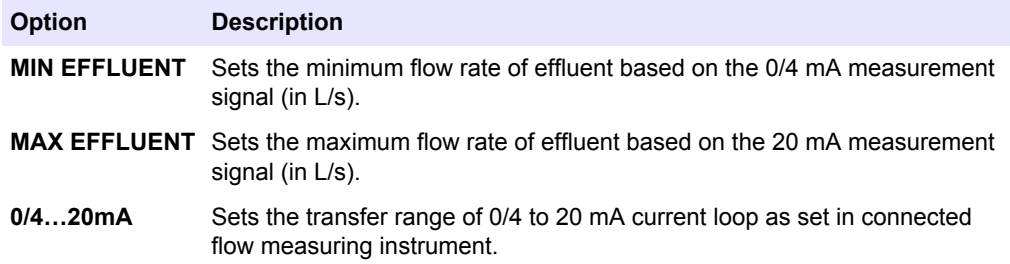

**7.** Select an option to set the current loop for surplus activated sludge flow as supplied to the RTC.

*Note: At the Standardized Combined RTC modules, all INPUT/OUTPUT signals must be configured at the sc1000 I/O modules.*

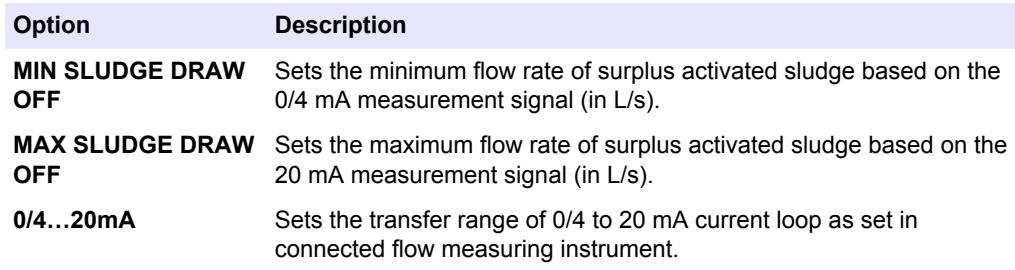

**8.** Select OUTPUTS and select an option to set the current loop to supply surplus activated sludge pump.

*Note: At the Standardized Combined RTC modules, all INPUT/OUTPUT signals must be configured at the sc1000 I/O modules.*

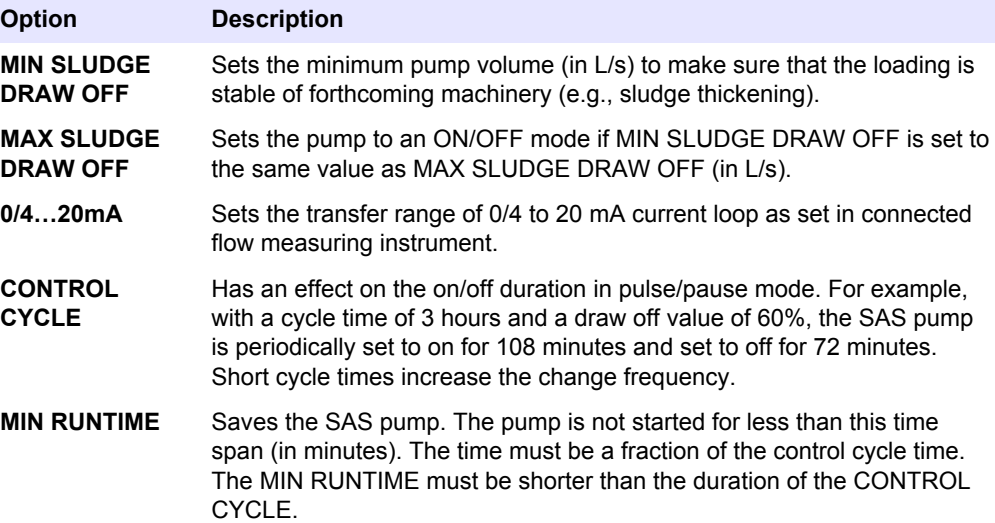

**9.** Select MODBUS and select an option.

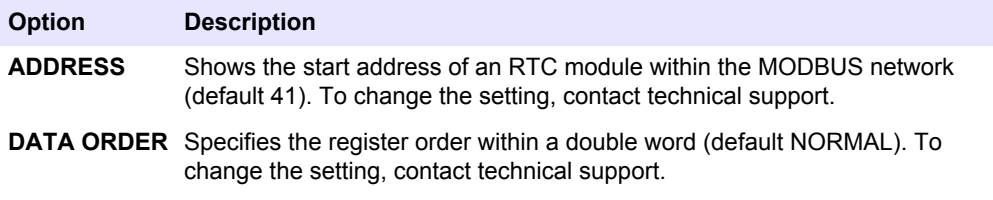

- **10.** Select DATALOG INTRVL to set the interval in which the data is saved in the log file (in minutes).
- **11.** SET DEFAULTS restores the factory settings. *Note: SET DEFAULTS deletes all user settings. All parameters set by the user will be lost.*

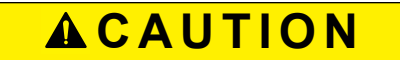

Multiple hazards. Only qualified personnel must conduct the tasks described in this section of the document.

## <span id="page-48-0"></span>**6.1 Maintenance schedule**

Maintenance schedule on page 47 shows the recommended schedule of maintenance tasks. Facility requirements and operating conditions may increase the frequency of some tasks.

#### **Table 17 Maintenance schedule**

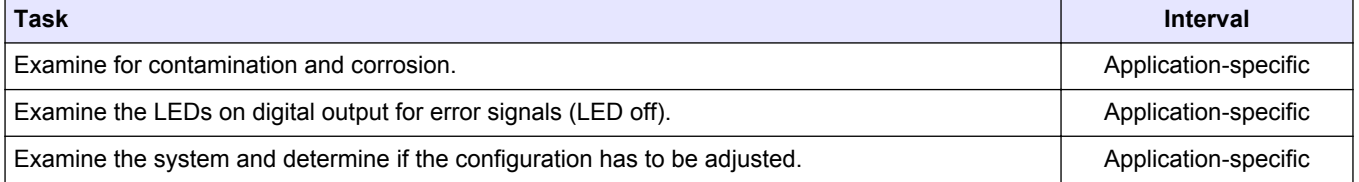

## <span id="page-50-0"></span>**7.1 Warnings**

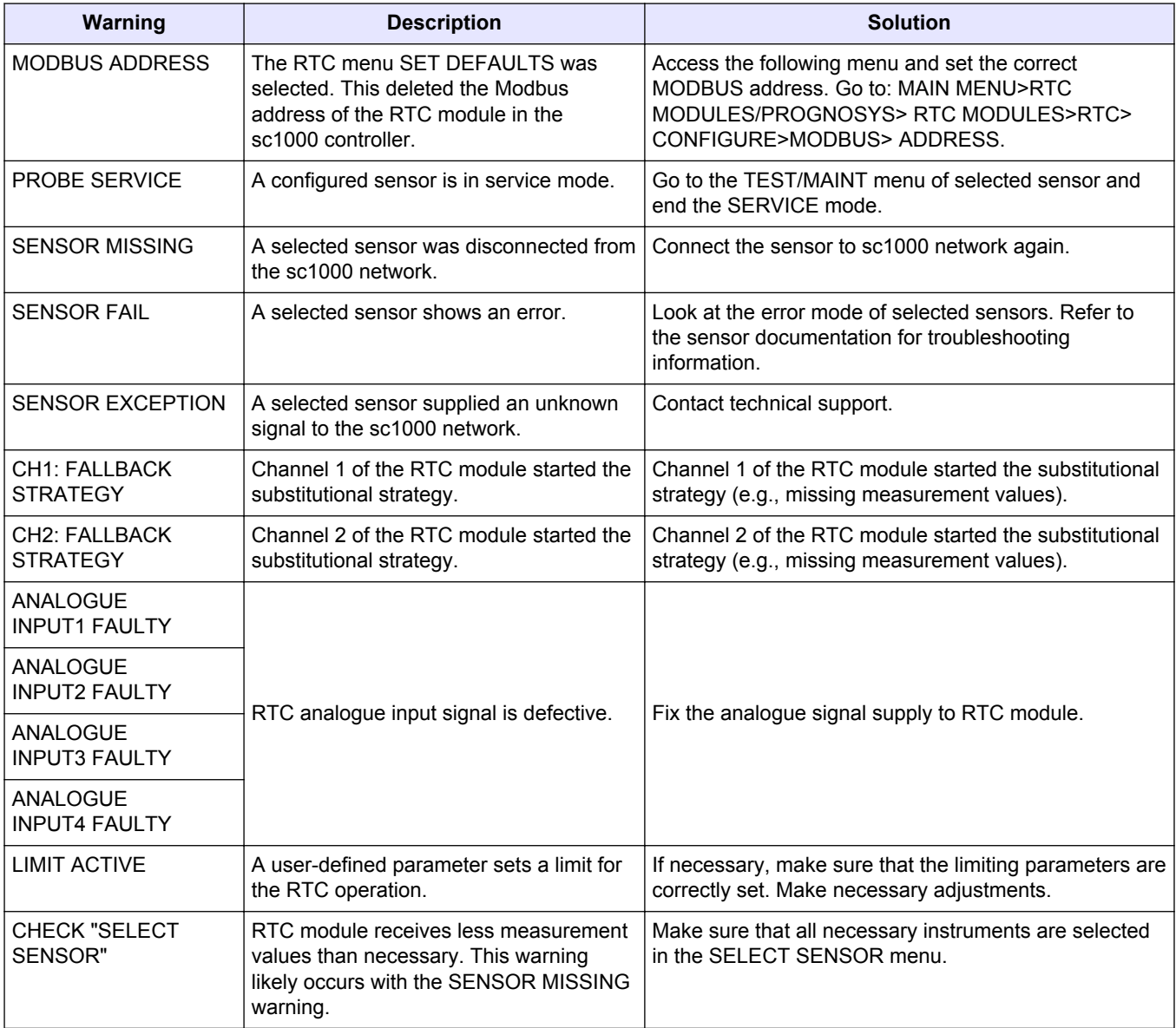

## **7.2 Errors**

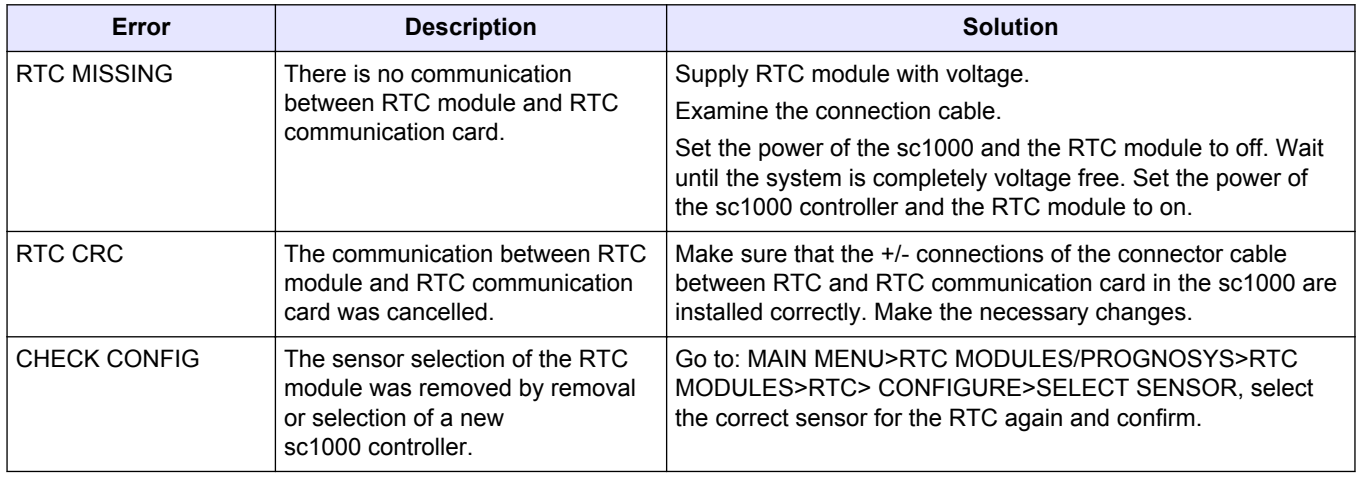

## <span id="page-51-0"></span>**Troubleshooting**

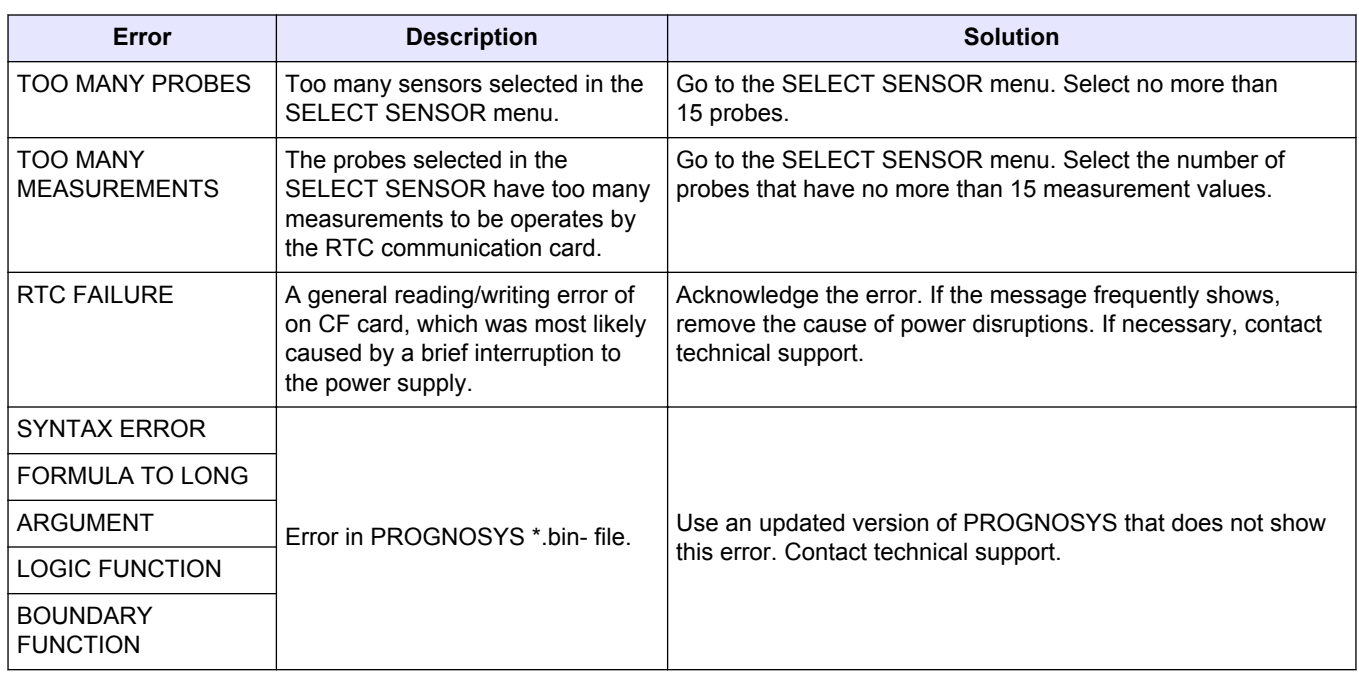

## **7.3 Set the maintenance settings**

- **1.** Go to the MAIN MENU.
- **2.** Select RTC MODULES / PROGNOSYS>RTC MODULE>RTC>MAINTENANCE.
- **3.** Select RTC DATA and select an option.

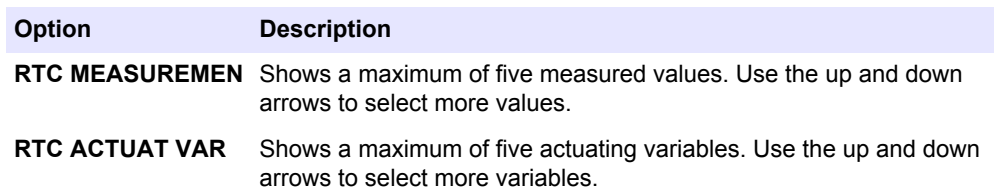

**4.** Select DIAG/TEST and select an option.

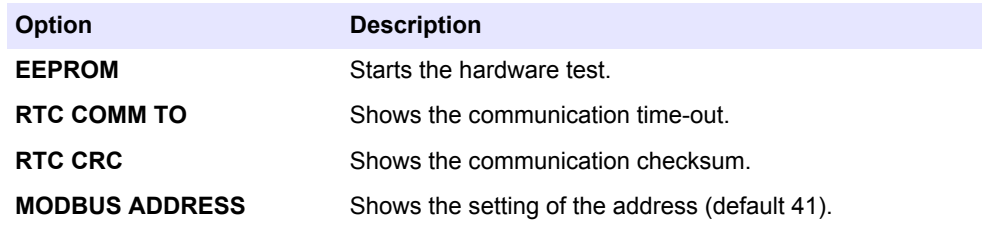

- **5.** Select LOCATION to set a location name for better identification of the RTC module.
- **6.** Select SOFTWARE VERSION to show the version number for service.
- **7.** Select RTC MODE to show the mode set in the RTC module.
- **8.** Select RTC VERSION to show the software version of the RTC module.

## <span id="page-52-0"></span>**Section 8 Replacement parts and accessories**

## $AMARNING$

Personal injury hazard. Use of non-approved parts may cause personal injury, damage to the instrument or equipment malfunction. The replacement parts in this section are approved by the manufacturer.

*Note: Product and Article numbers may vary for some selling regions. Contact the appropriate distributor or refer to the company website for contact information.*

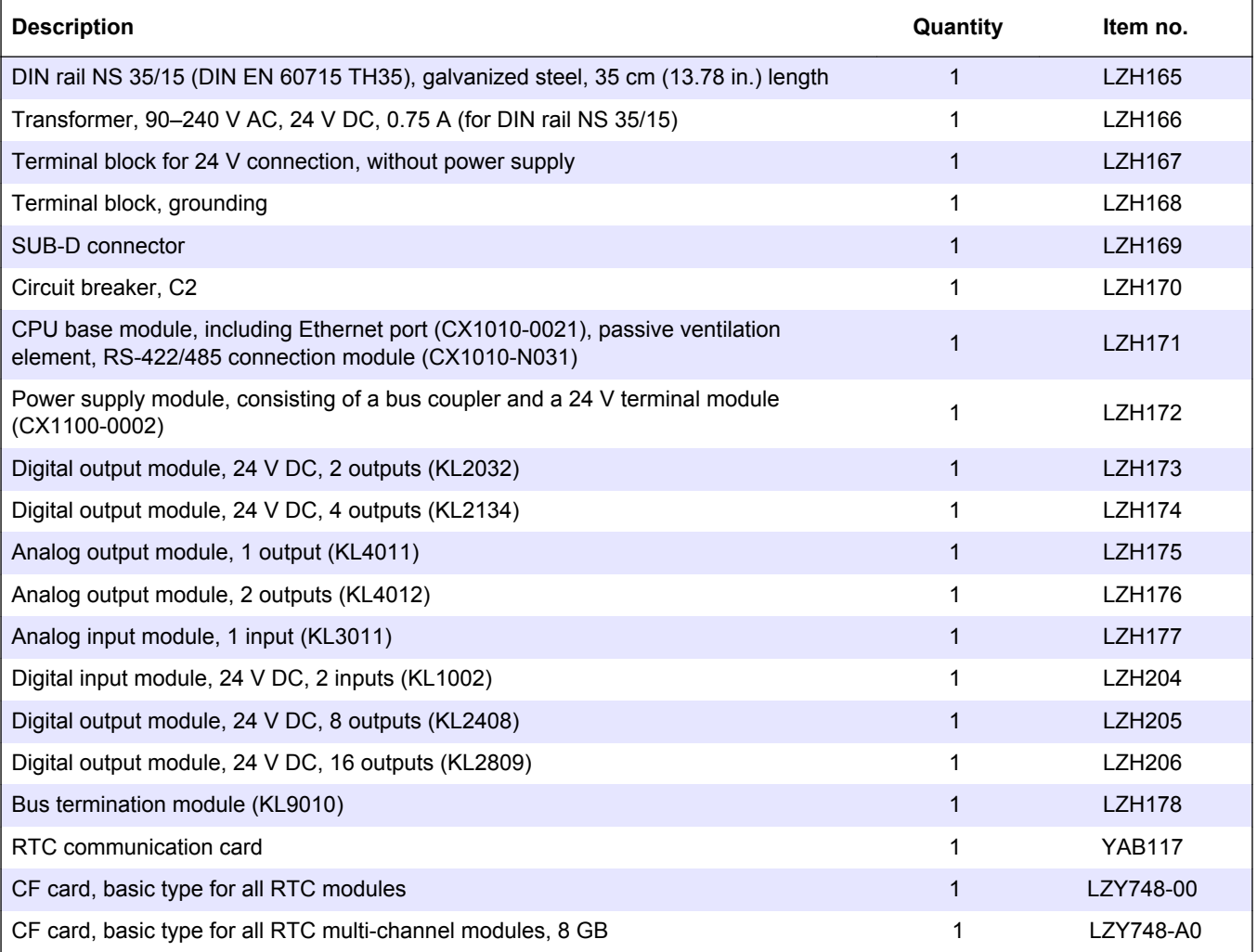

#### **HACH COMPANY World Headquarters**

P.O. Box 389, Loveland, CO 80539-0389 U.S.A. Tel. (970) 669-3050 (800) 227-4224 (U.S.A. only) Fax (970) 669-2932 orders@hach.com www.hach.com

#### **HACH LANGE GMBH**

Willstätterstraße 11 D-40549 Düsseldorf, Germany Tel. +49 (0) 2 11 52 88-320 Fax +49 (0) 2 11 52 88-210 info@de.hach.com www.de.hach.com

#### **HACH LANGE Sàrl**

6, route de Compois 1222 Vésenaz SWITZERLAND Tel. +41 22 594 6400 Fax +41 22 594 6499

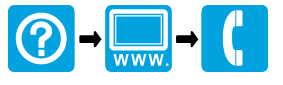

© Hach Company/Hach Lange GmbH, 2015. All rights reserved. Printed in U.S.A. \*DOC343.53.90514\*